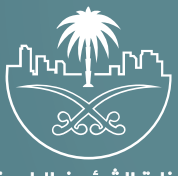

وزارة الشؤون البلدية<br>والقرويــة والإسكــان

## دليل المستخدم لخدمات الآراضي والمخططات والمنح

# إصدار تقرير مساحب

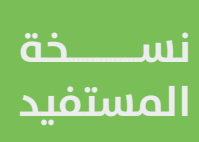

## **المحتويات**

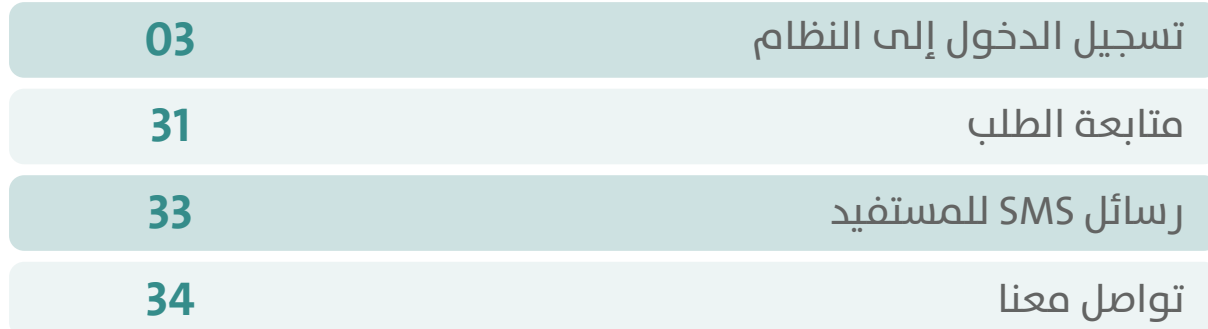

RAKAKAKAKAKAKAKAKAKA

#### **تسجيل الدخول إلى النظام**

<span id="page-2-0"></span>1( بعد الدخول إلــــــى رابط النظام تظهر الشاشة التالية، حيث يتم إدخال بيانات المستخدم <mark>(رقم الهوية/الإقامة، كلمة المرور، كود الأمان</mark>)، ثم يتم الضغط علم الزر (**تسجيل الدخول**). مع إمكانية تغيير كود الأمان من خلال الضغط علم رمز السهم الدائري.

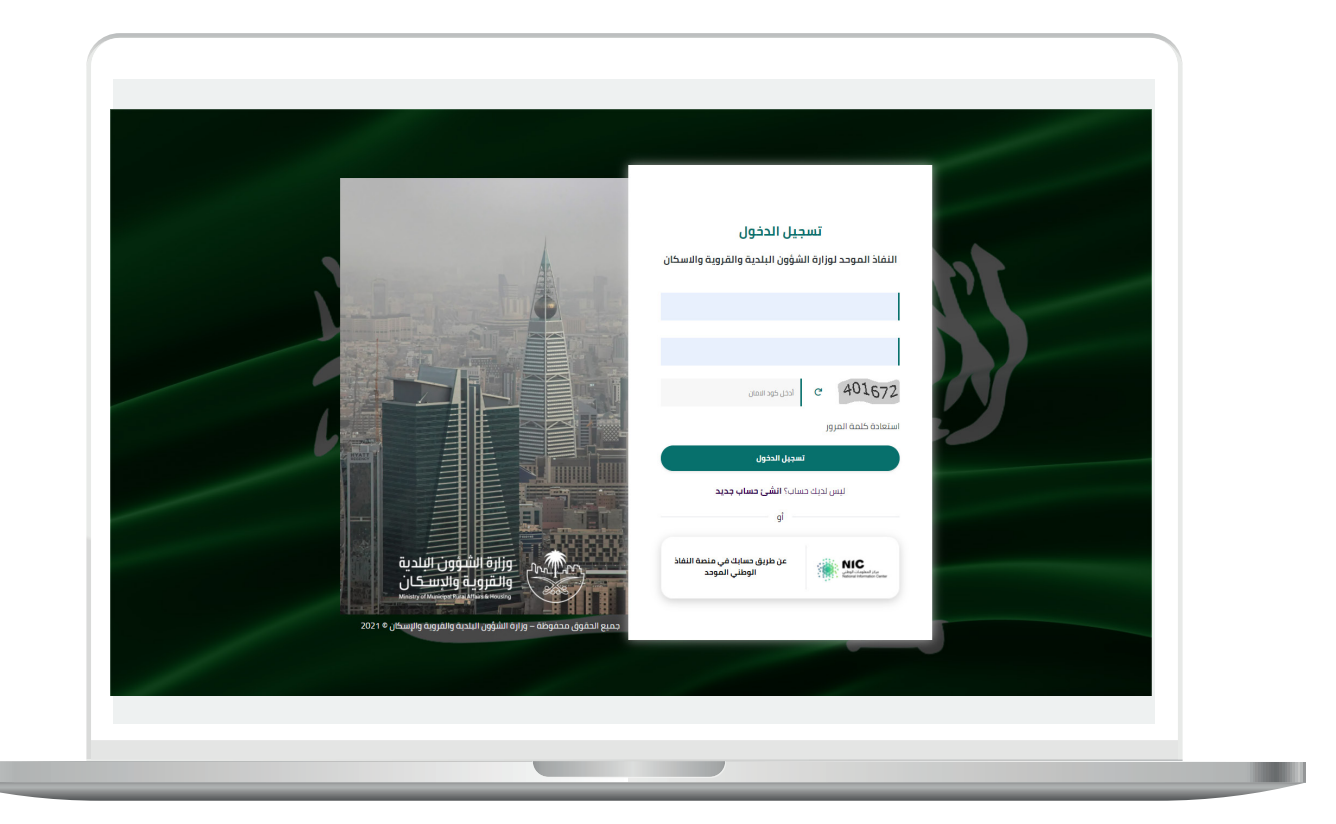

2) وبعدها يتم إرسال كود التحقق على جوال المستخدم ليتم إدخاله في الحقل (<mark>كود التحقق</mark>)، ثم الضغط على الزر (<mark>دخول</mark>) كما في الشاشة التالية.

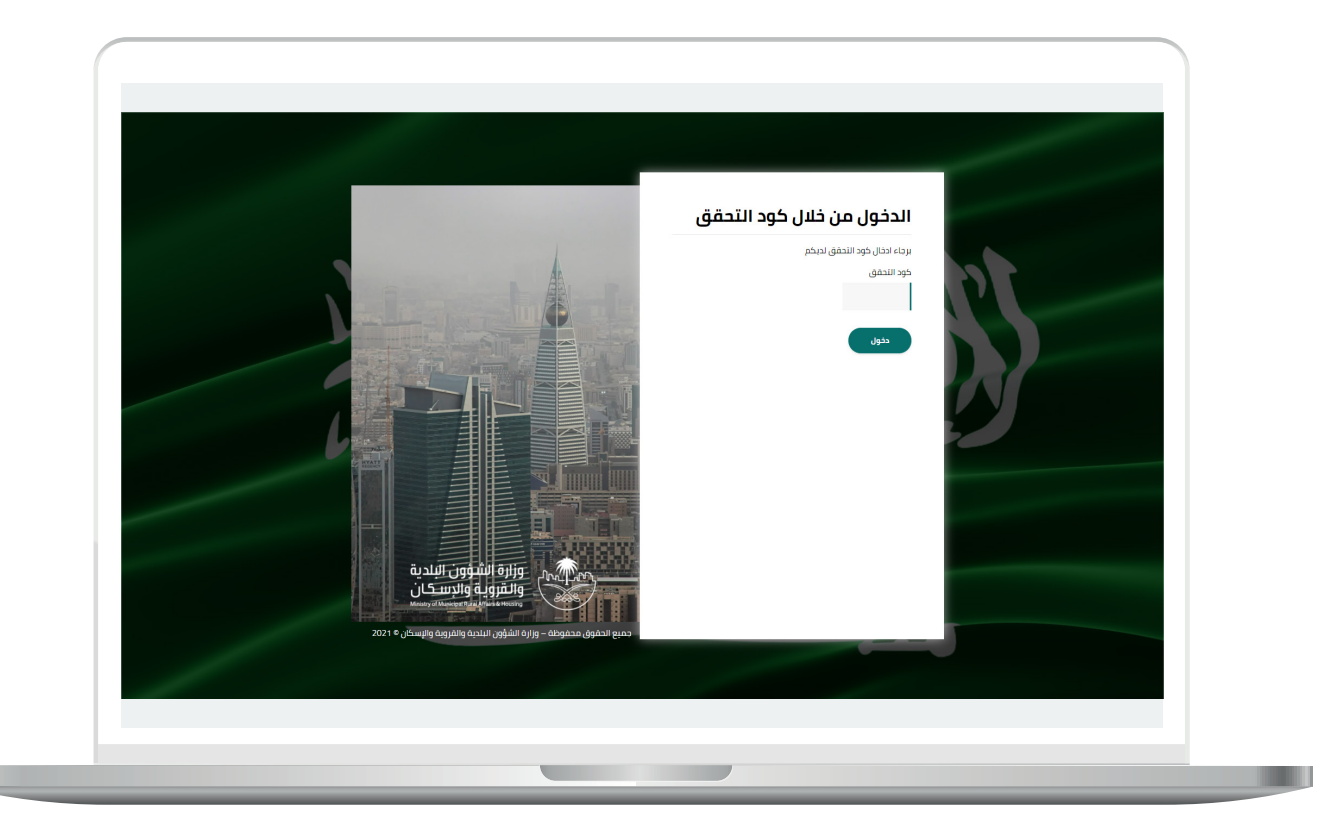

3) وبعد الدخول إلى منصة بلدي، تظهر الشاشة الرئيسية للمنصة كما في الشكل أدناه.

ثم يتم الضغط على الزر )**عرض المنتجات**(.

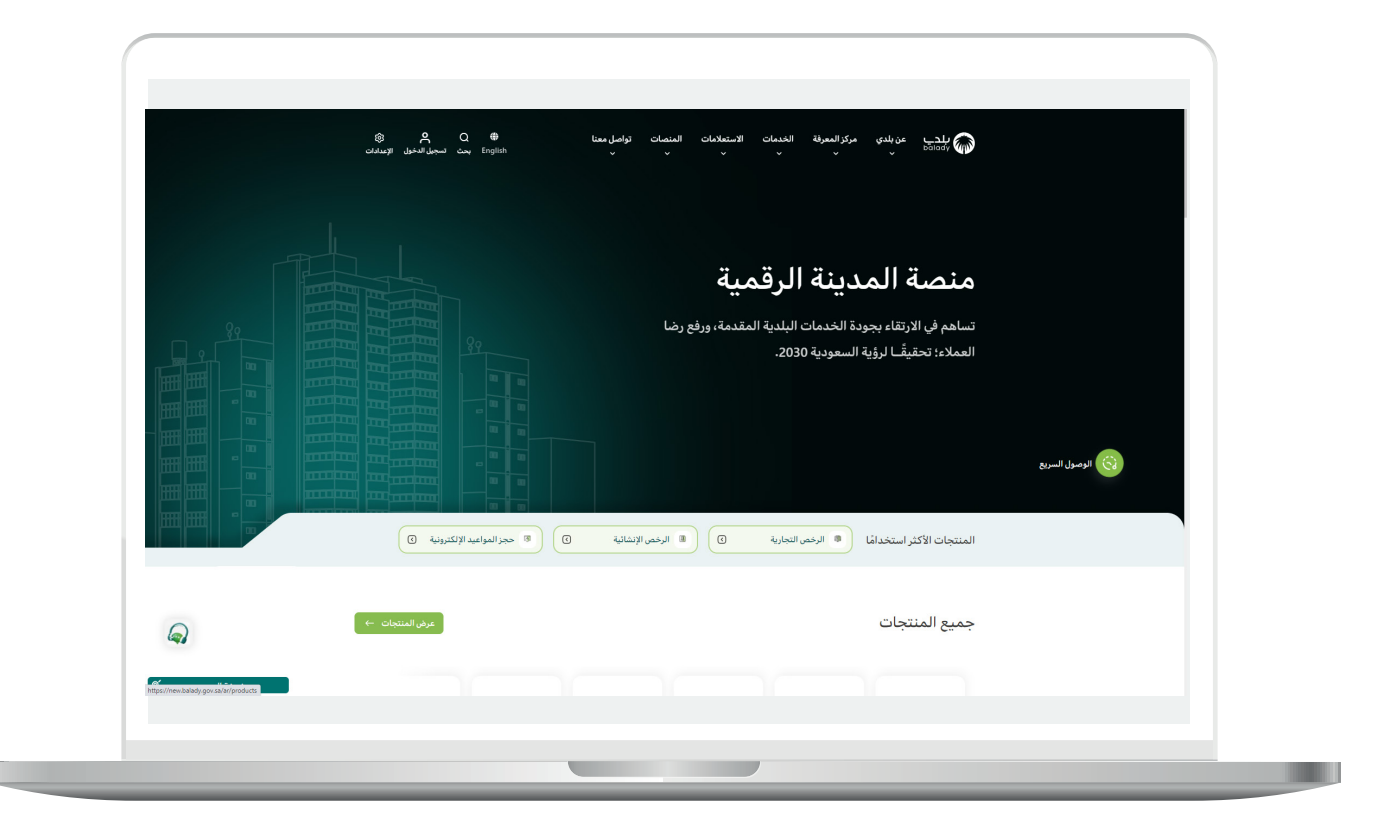

4( ثم يتم اختيار )**التفاصيل**( من القائمة التالية )**خدمات األراضي والمخططات والمنح**(.

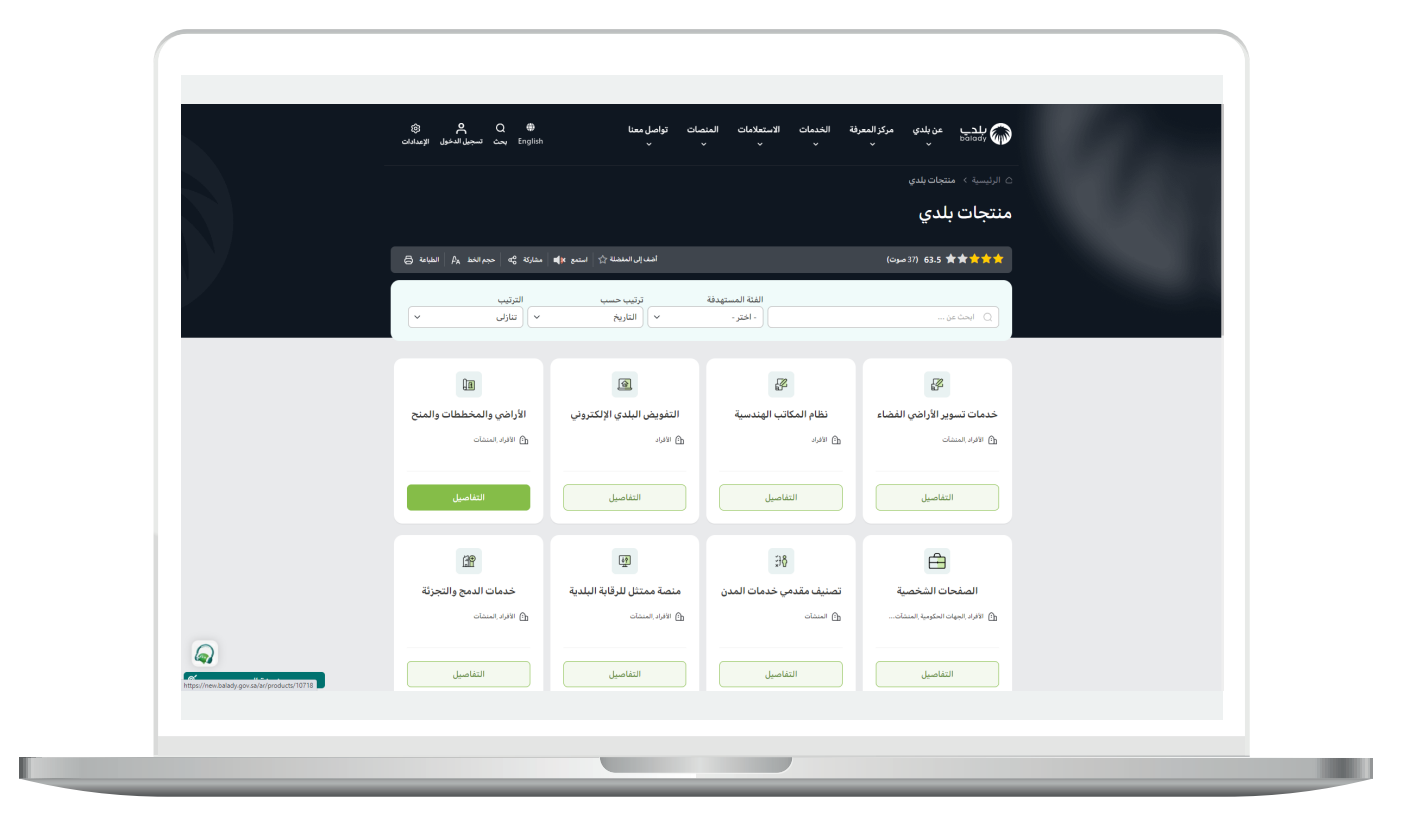

5( وبعدها يتم اختيار )**التفاصيل**( من خدمة )**إصدار تقرير مساحي**(.

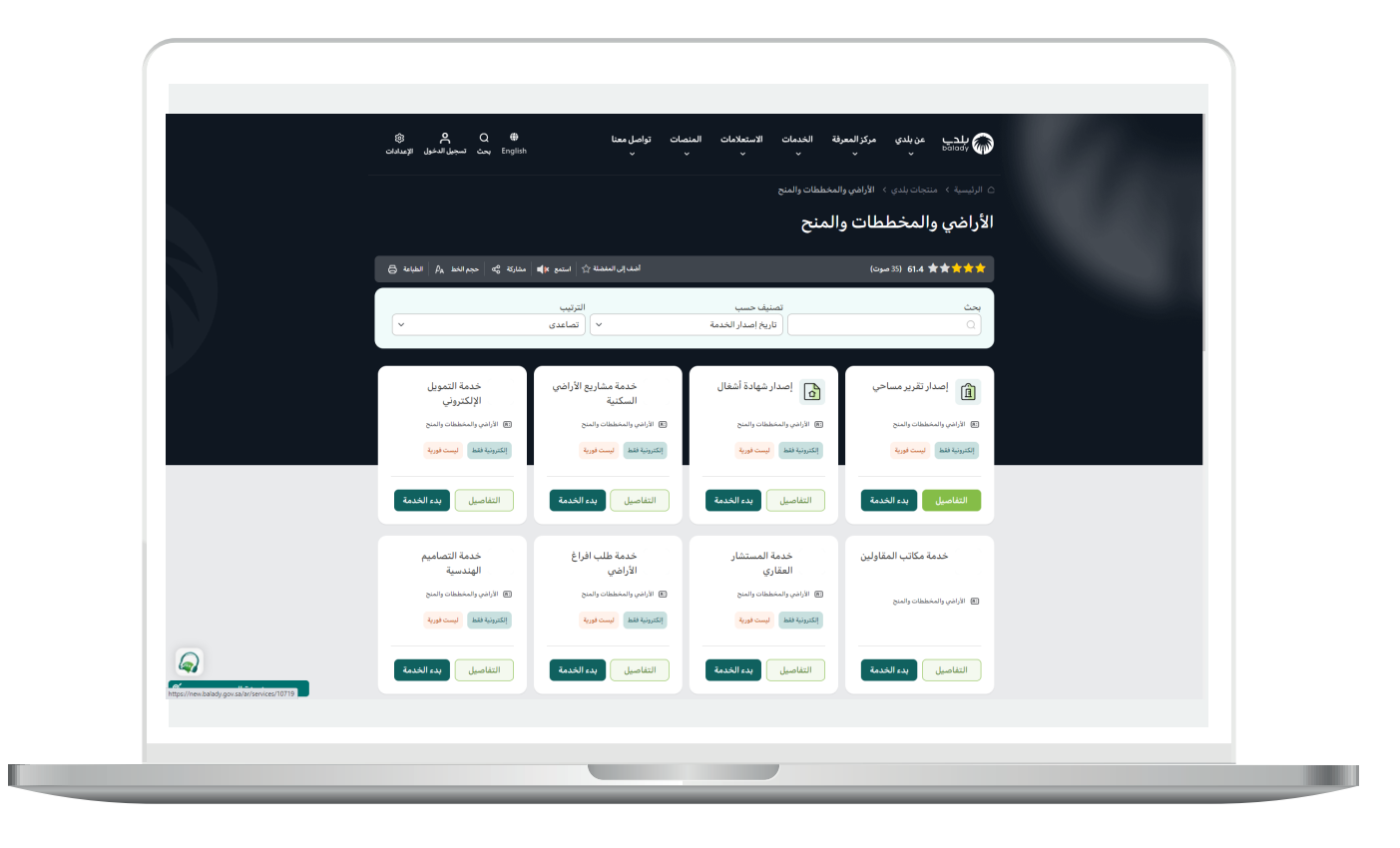

6) بعدها تظهر الشاشة التالية، والتي تمثل شاشة التعريف بالخدمة، حيث يمكن للمستخدم معرفة أحد متطلبات الخدمة من خالل القوائم )**طريقة**  التقديم، المتطلبات، الاشتراطات والغرامات .. إلخ).

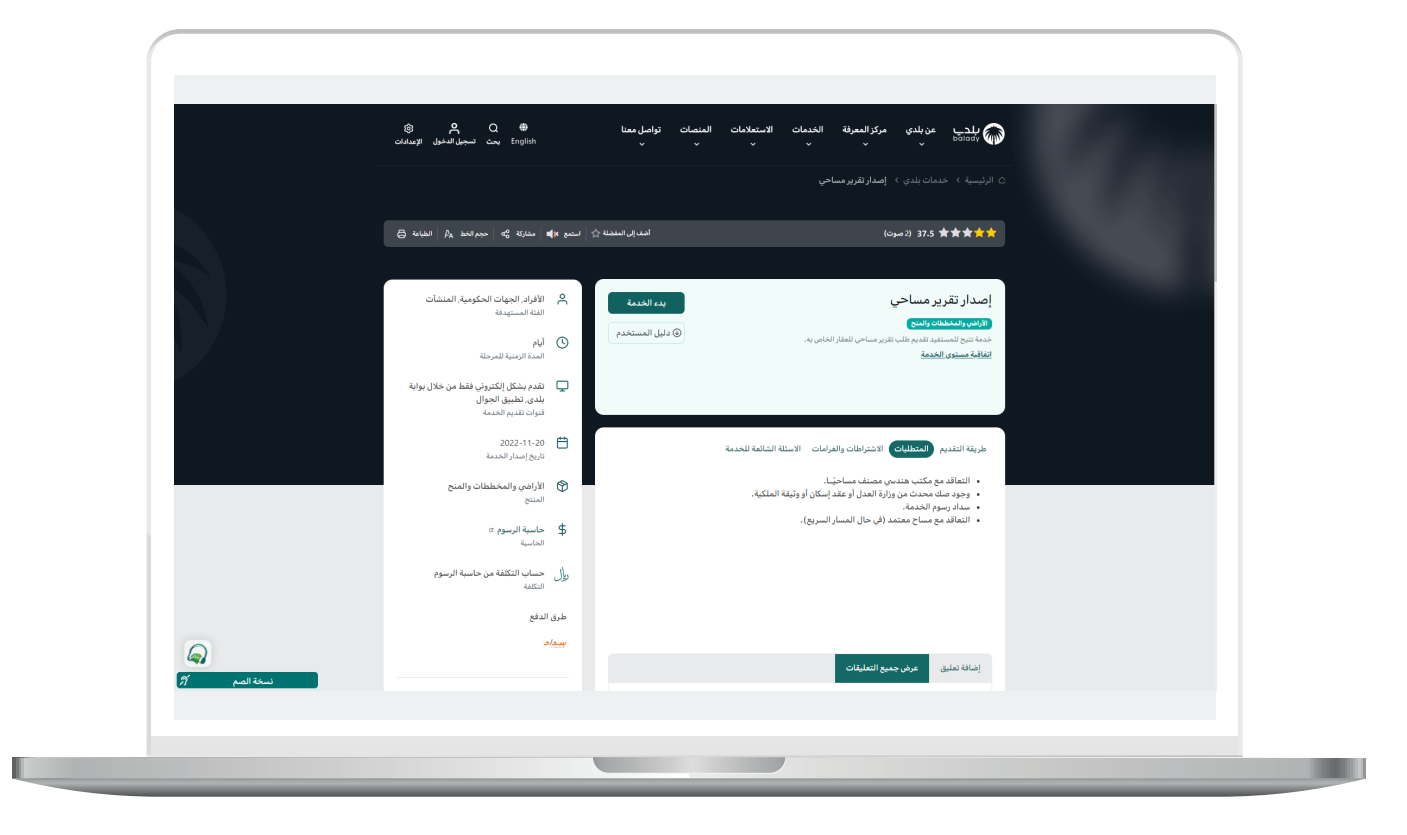

7( ولبدء إجراءات التقديم للخدمة؛ يتم الضغط على الزر )**بدء الخدمة**(.

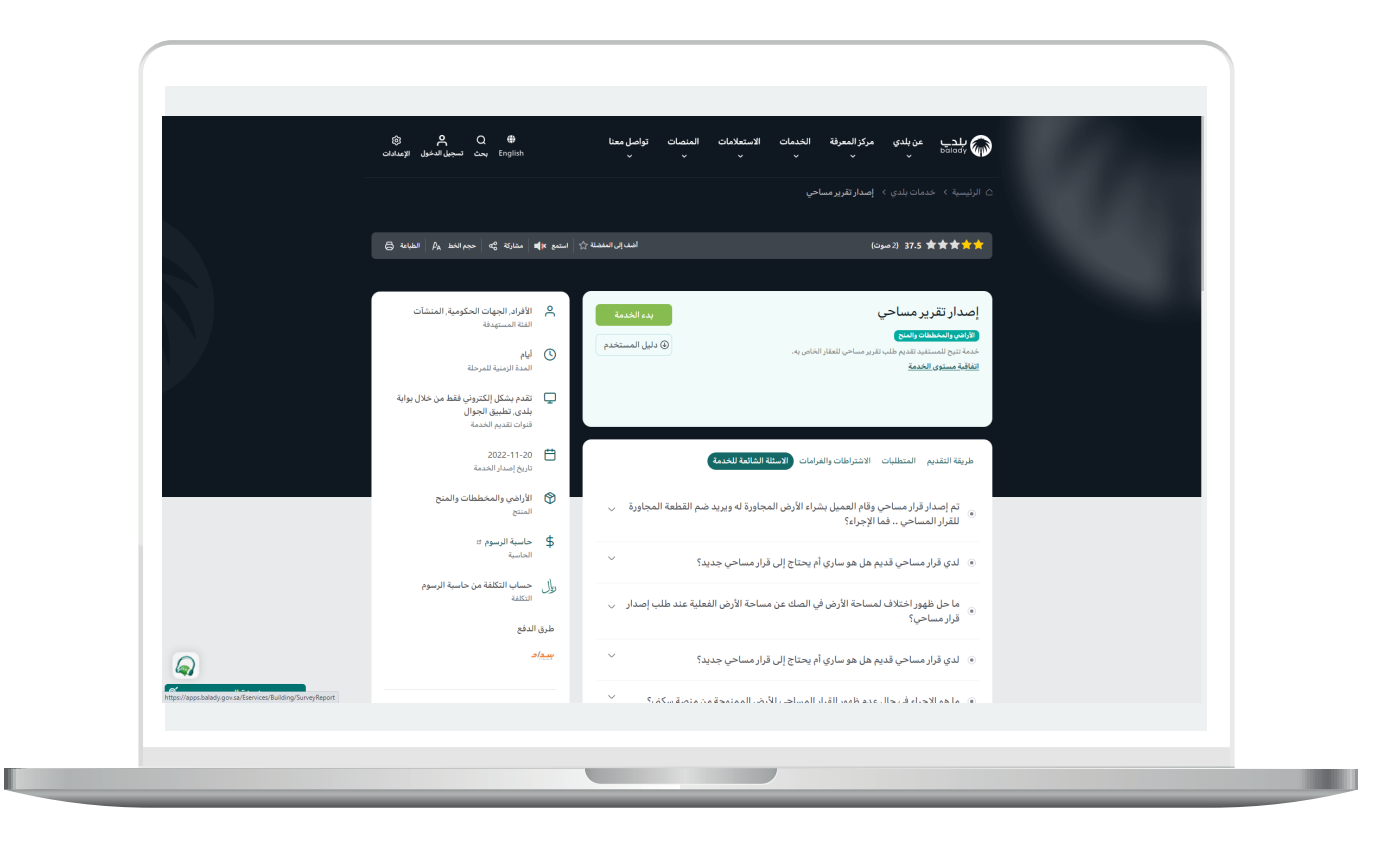

8) ثم تظهر الشاشة التالية، حيث يسمح النظام للمستخدم باختيار صفة مقدم الطلب )**عن نفسي، مالك/مدير منشأة، مفوض، وكيل**(.

حيث يتم أواًلً التحقق من رقم جوال المستخدم، وذلك من خالل إدخال قيمة الحقل )**رقم الجوال**(، ثم الضغط على الزر )**تحقق**(.

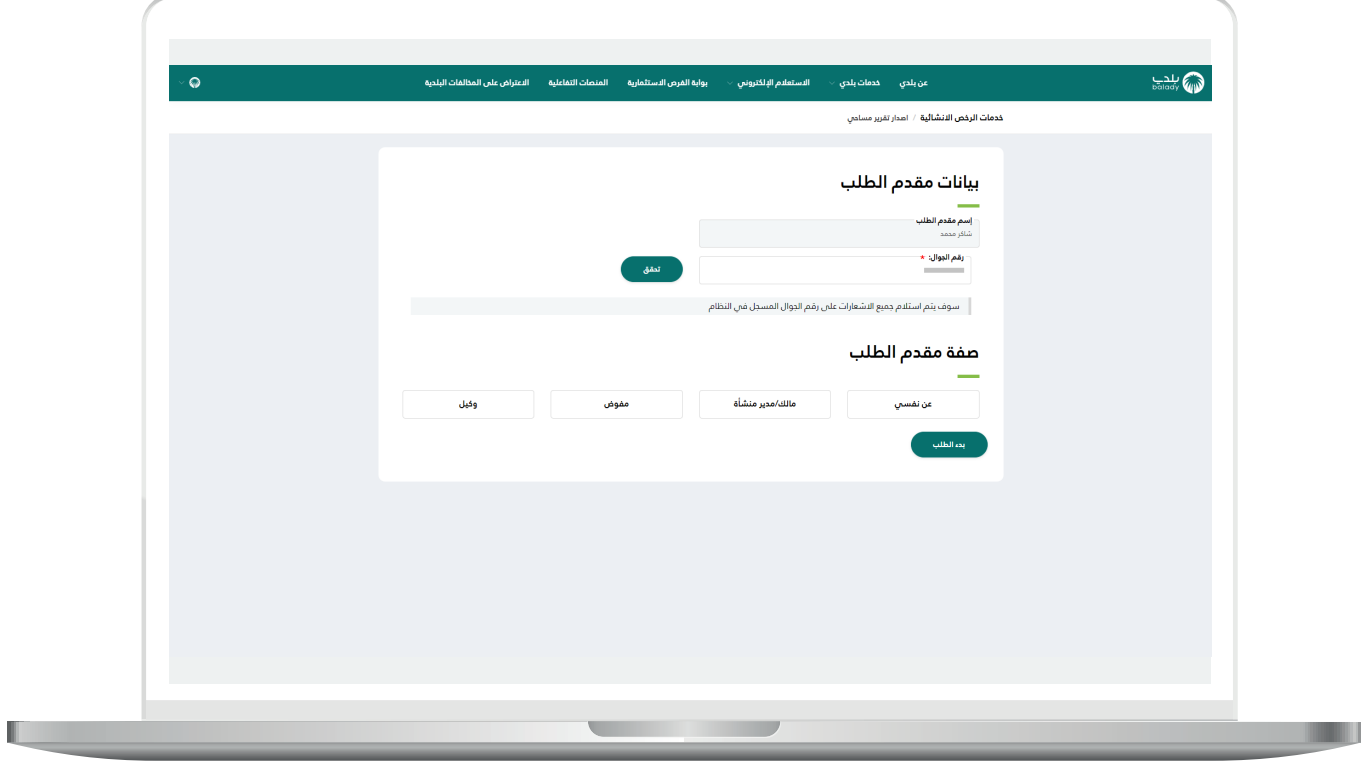

9( ثم يتم إرسال رمز على جوال المستخدم، ليتم إدخاله في الحقل )**رمز التأكيد**( والضغط على )**تأكيد**(، كما يلي.

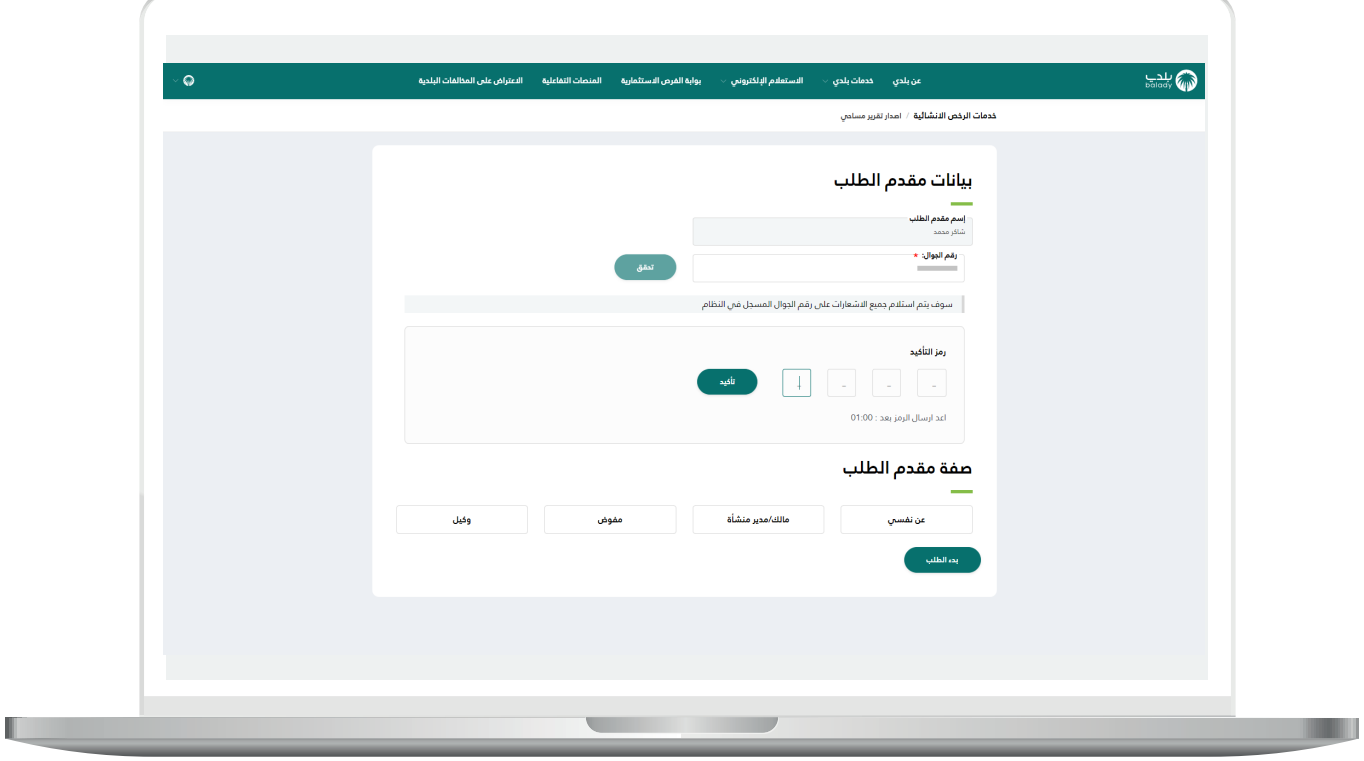

<mark>10) وب</mark>عدها يتم إظهار رسالة (**شكراً، تم التحقق بنجاح**) كما في الشاشة أدناه.

وبعدها يتم اختيار صفة مقدم الــطــــلب.

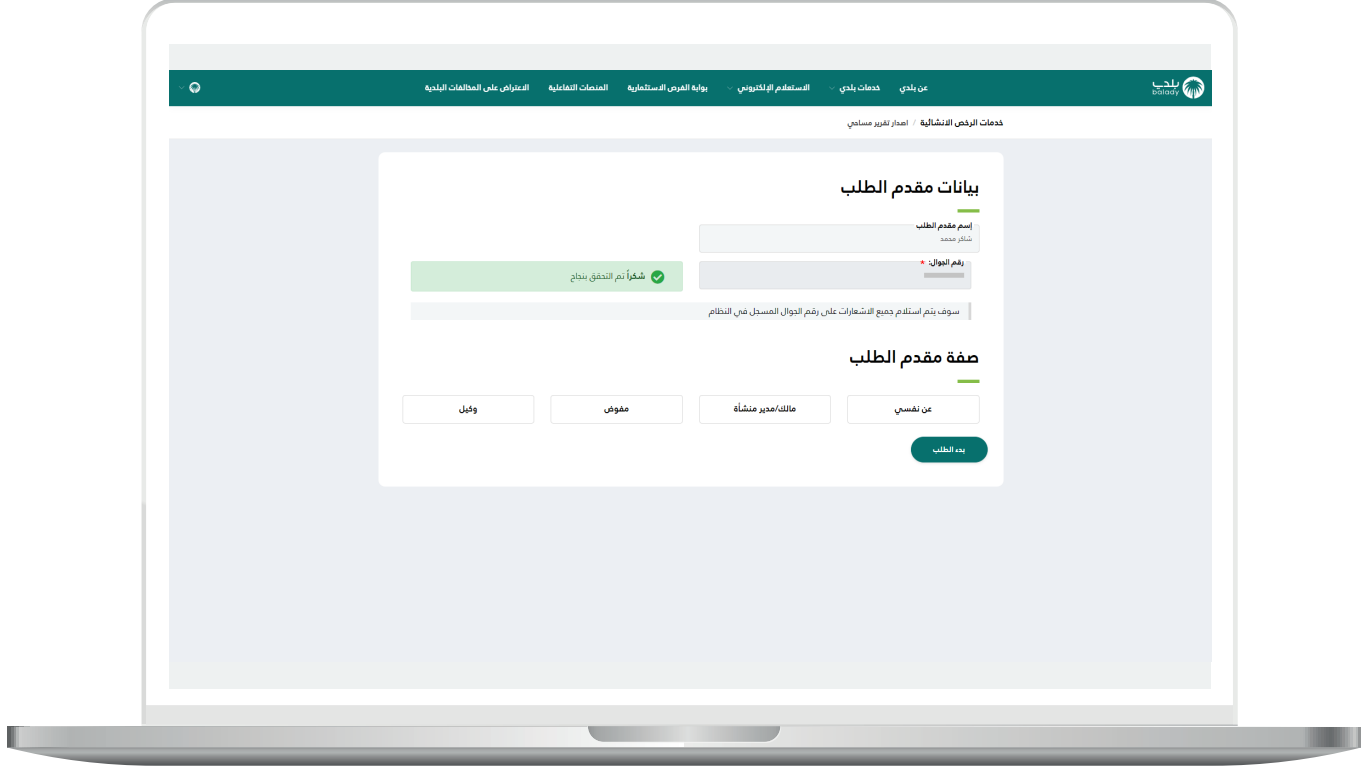

<mark>11) ف</mark>ي حال اختيار (**عن نفسي**)، يظهر الزر (**بدء الطلب**) كما في الشكل أدناه ليتم الضغط عليه.

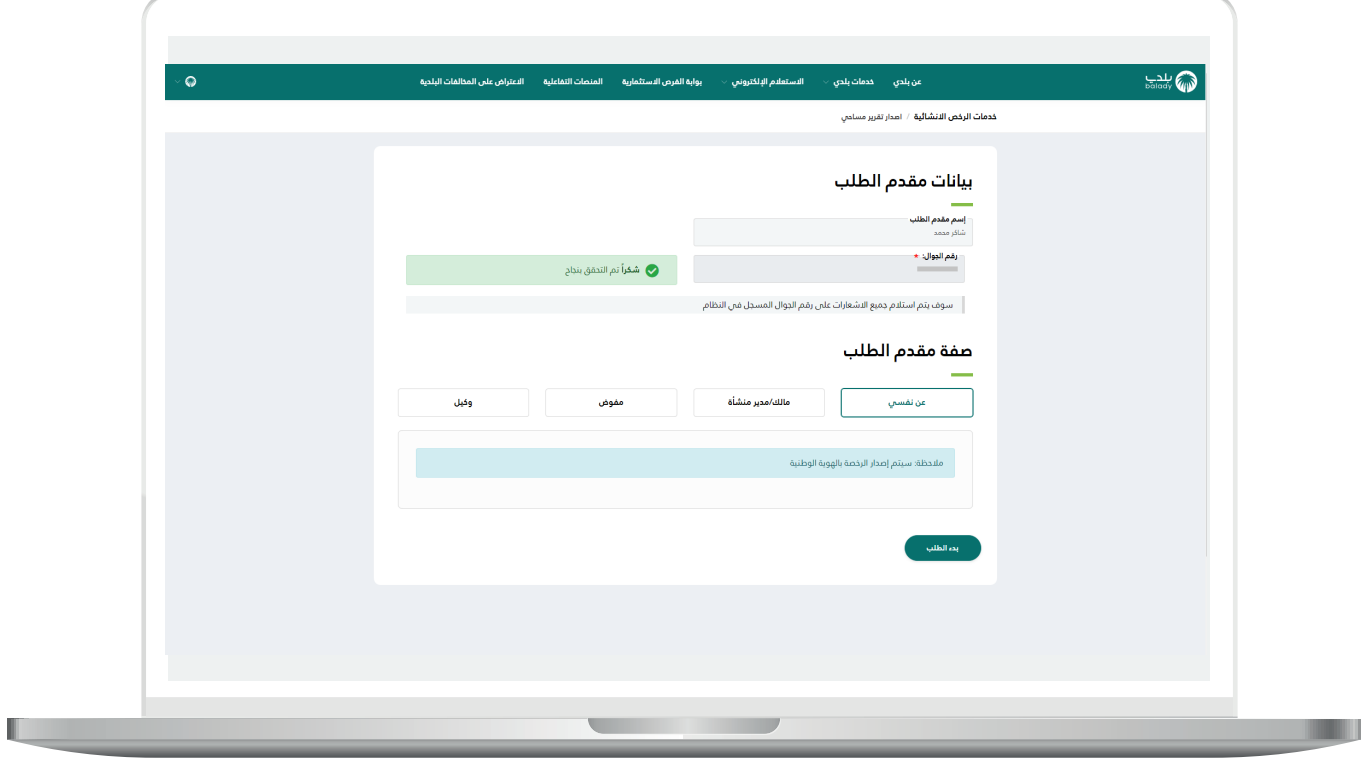

12( في حال اختيار )**مالك/مدير منشأة**(، يظهر حقل جديد باسم )**السجل التجاري**( ليتم تعبئته من قبل المستخدم ثم الضغط على الزر )**تحقق**(، وبعدها يتم الضغط على الزر )**بدء الطلب**(.

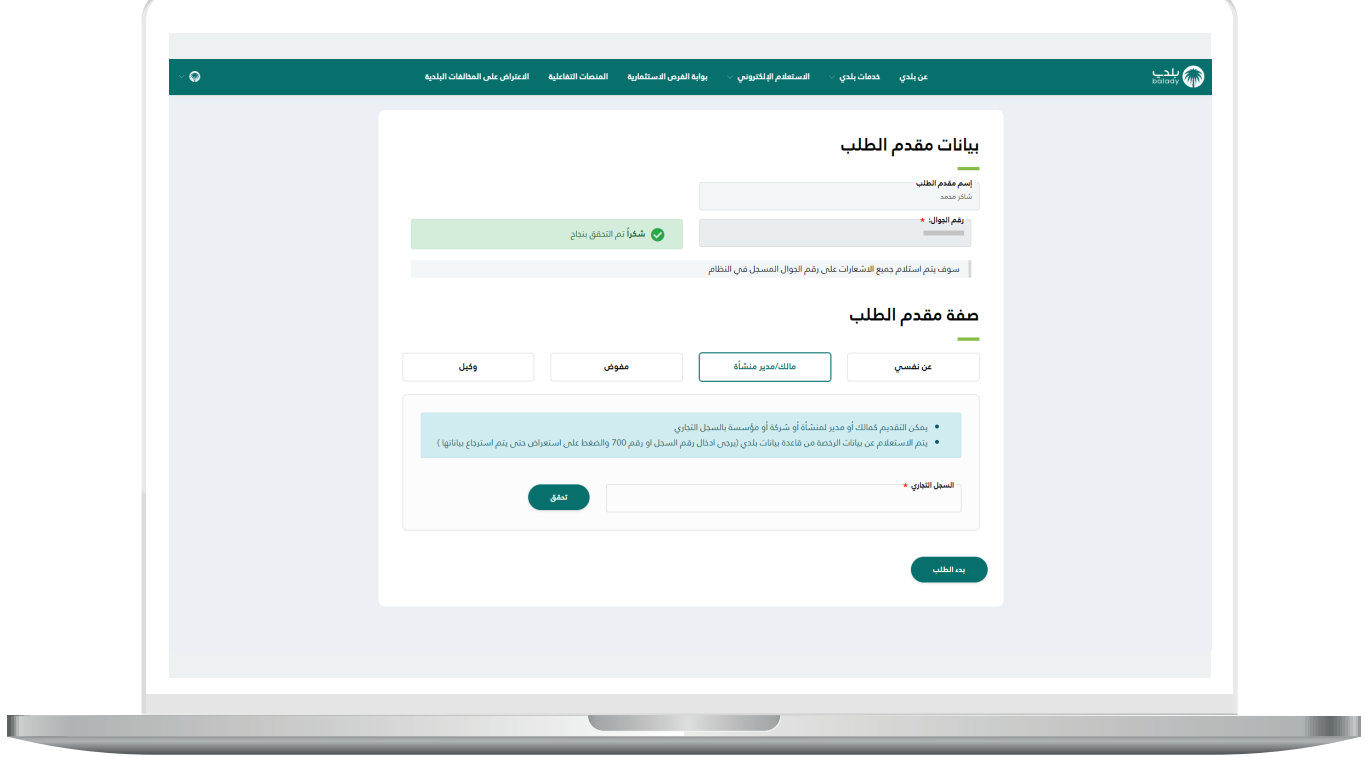

L

13( في حال اختيار )**مفوض**(، تظهر قائمة منسدلة جديدة باسم )**السجل التجاري / رقم 700**( ليتم االختيار منها ثم الضغط على الزر )**استعراض**(، وبعدها يتم الضغط على الزر )**بدء الطلب**(.

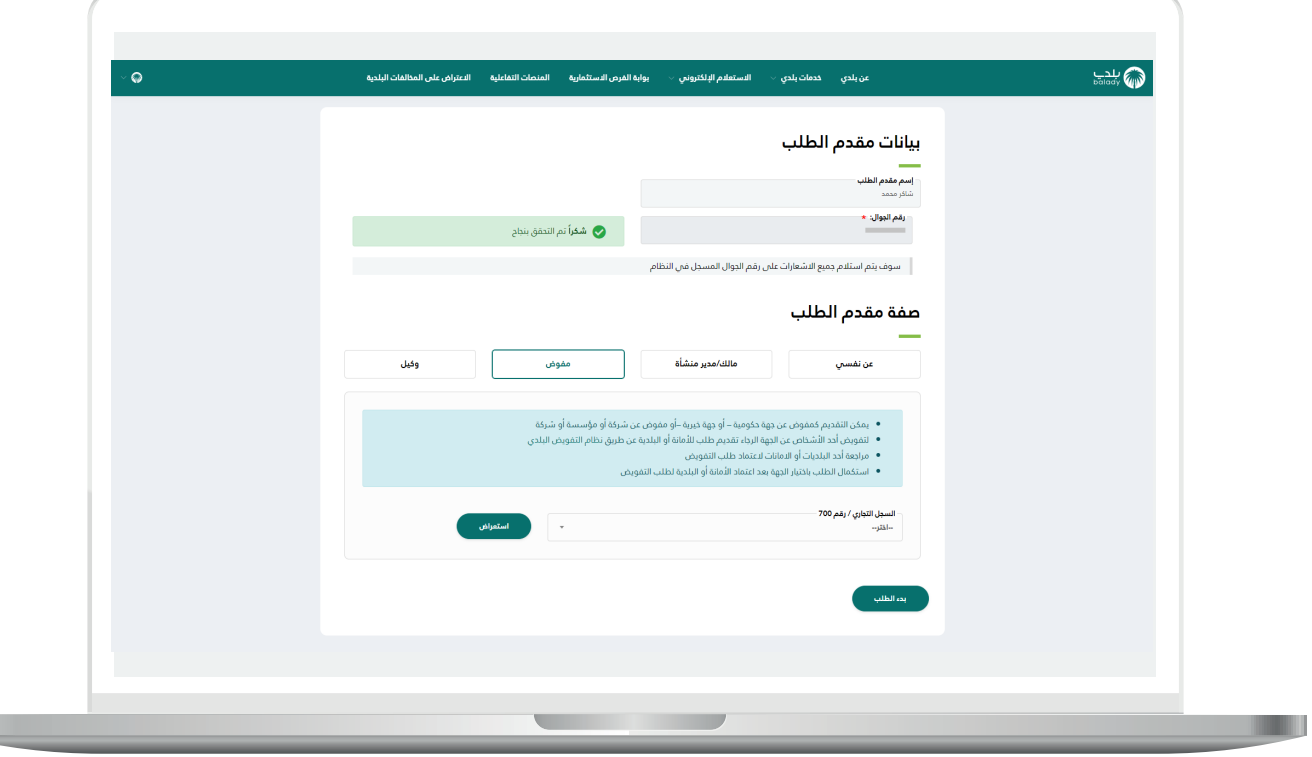

14) ف<mark>ي حال اختيار (<mark>وكيل</mark>)، تظهر خيارات جديدة كما في الشكل أدناه ليختار</mark> منها المستخدم نوع الوكالة )**وكيل عن شخص، وكيل عن ورثة، ناظر عن وقف، وكيل عن قصر**) ليتم اختيار أحدها ثم استكمال الإجراءات.

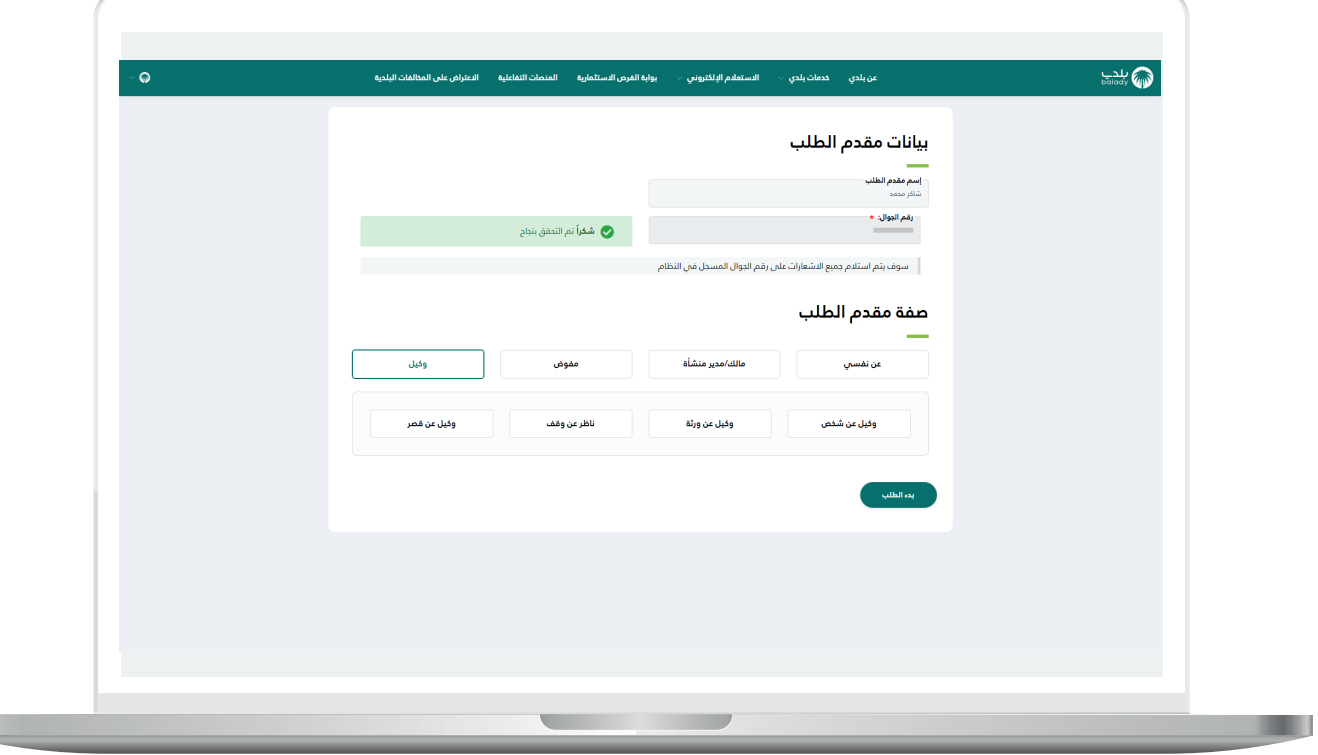

L

15) وبعدها تظهر للمستخدم مرحلة (**بيانات الطلب**)، حيث يتم تحديد الموقع الجغرافي من خالل اختيار قيم القوائم المنسدلة التالية )**األمانة، البلدية**( على التوالي.

ويتم اختيار قيمة القائمة المنسدلة )**الغرض من إصدار القرار المساحي**(، في القسم )**بيانات الطلب**(، ثم يتم الضغط على الزر )**استمرار**( كما في الشكل أدناه.

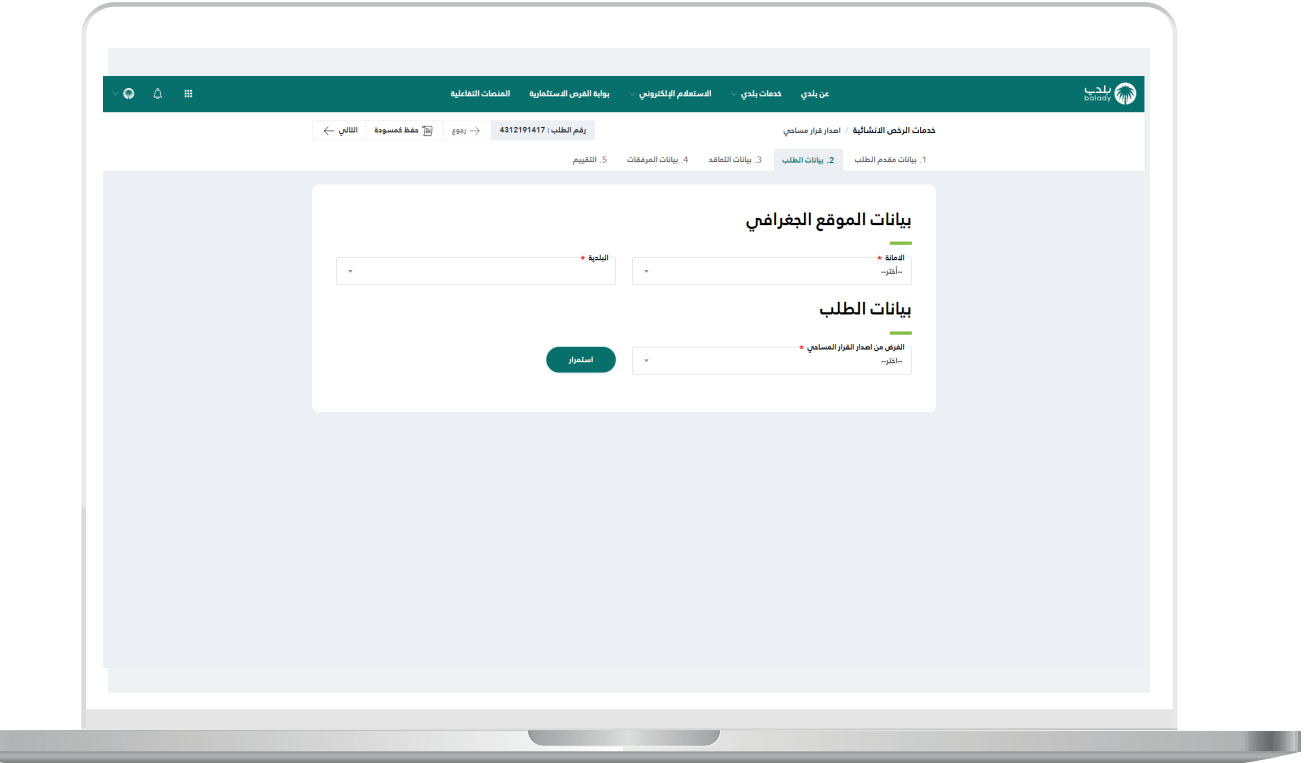

16( يظهر في الشكل أدناه، القيم الموجودة في القائمة المنسدلة )**الغرض من إصدار القرار المساحي**(.

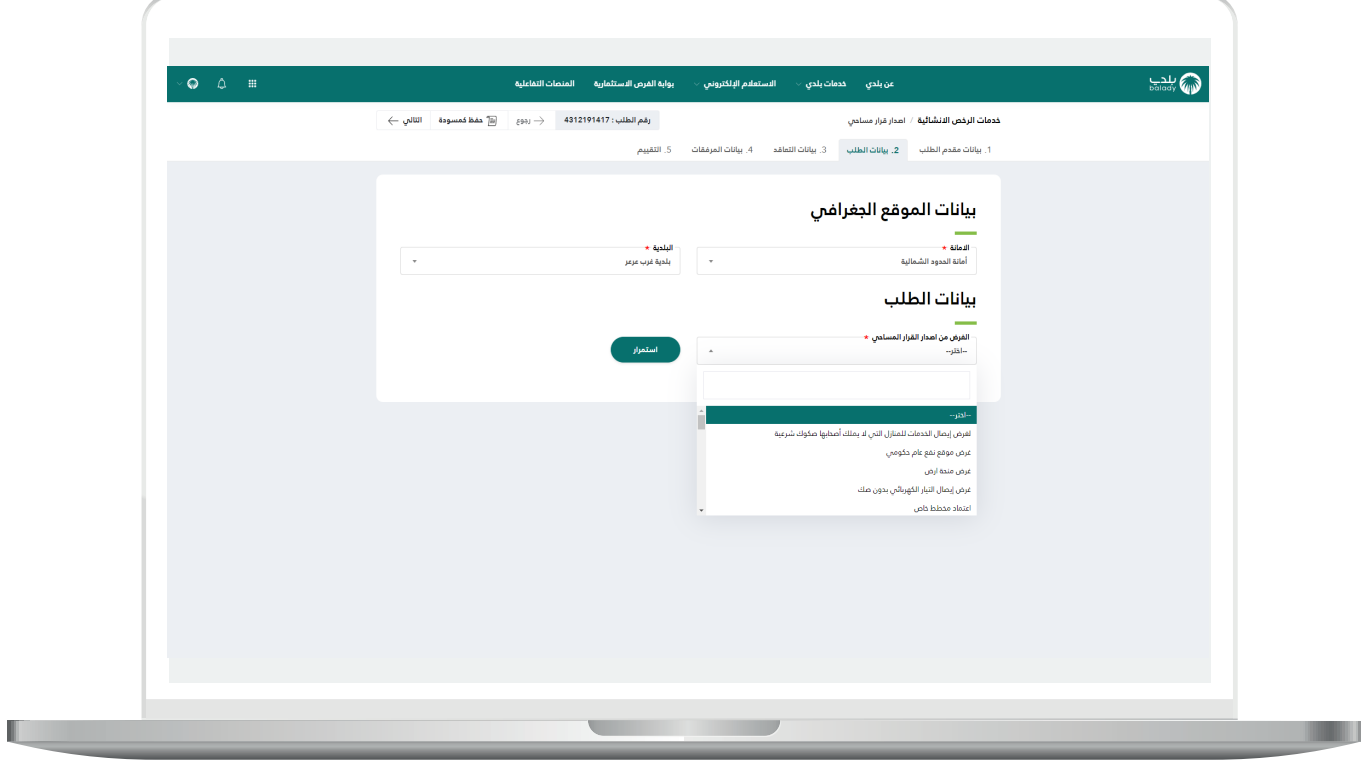

17( وبعدها تظهر قائمة منسدلة أخرى ليتم فيها اختيار )**نوع وثيقة الملكية**(، إمــا )**صك**( أو )**عقد إسكان**( أو )**عقد استثماري - تخصيص حكومي**(، كما في الشكل أدناه.

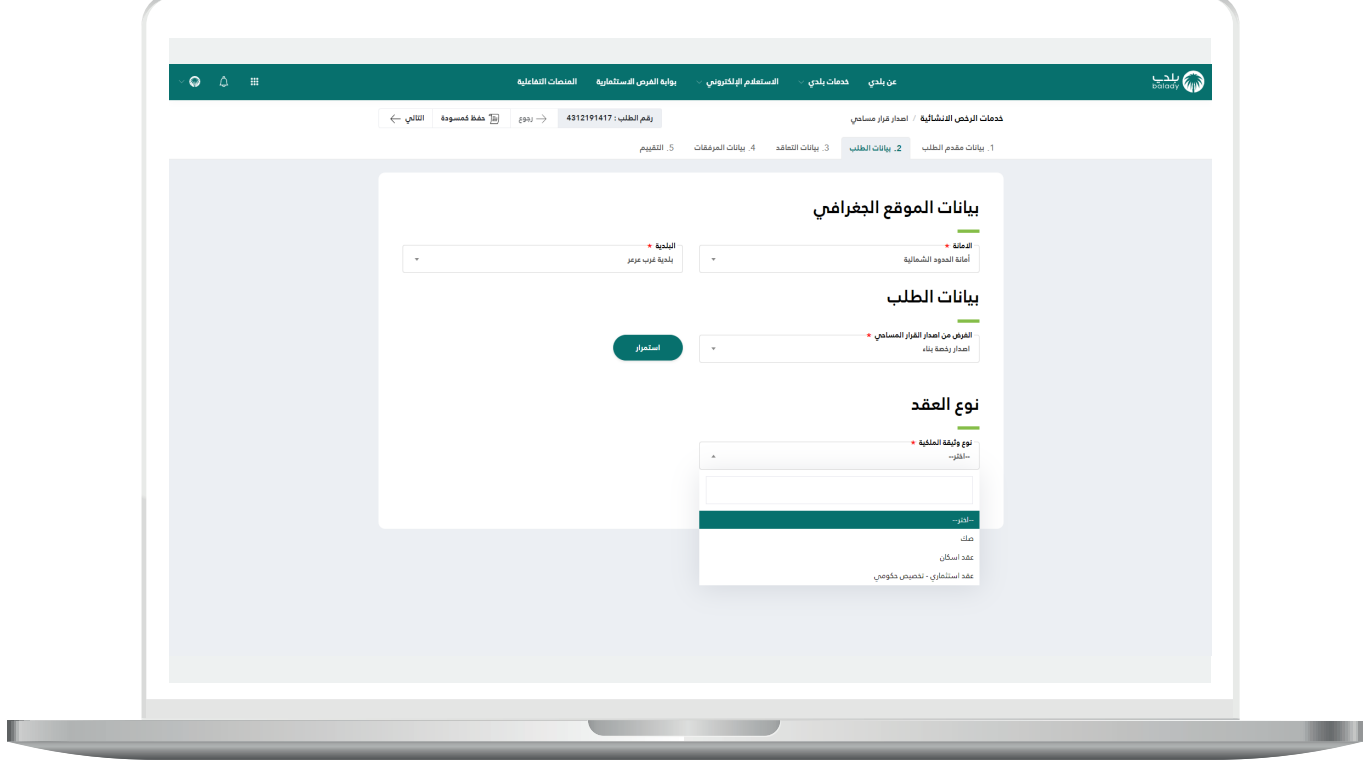

18( وفي حال تم اختيار الخيار )**صك**(؛ يظهر حقل جديد باسم )**رقم الصك**( ليقوم المستخدم بإدخاله ثم الضغط علم الزر (**تحقق**) كما في الشكل التالي.

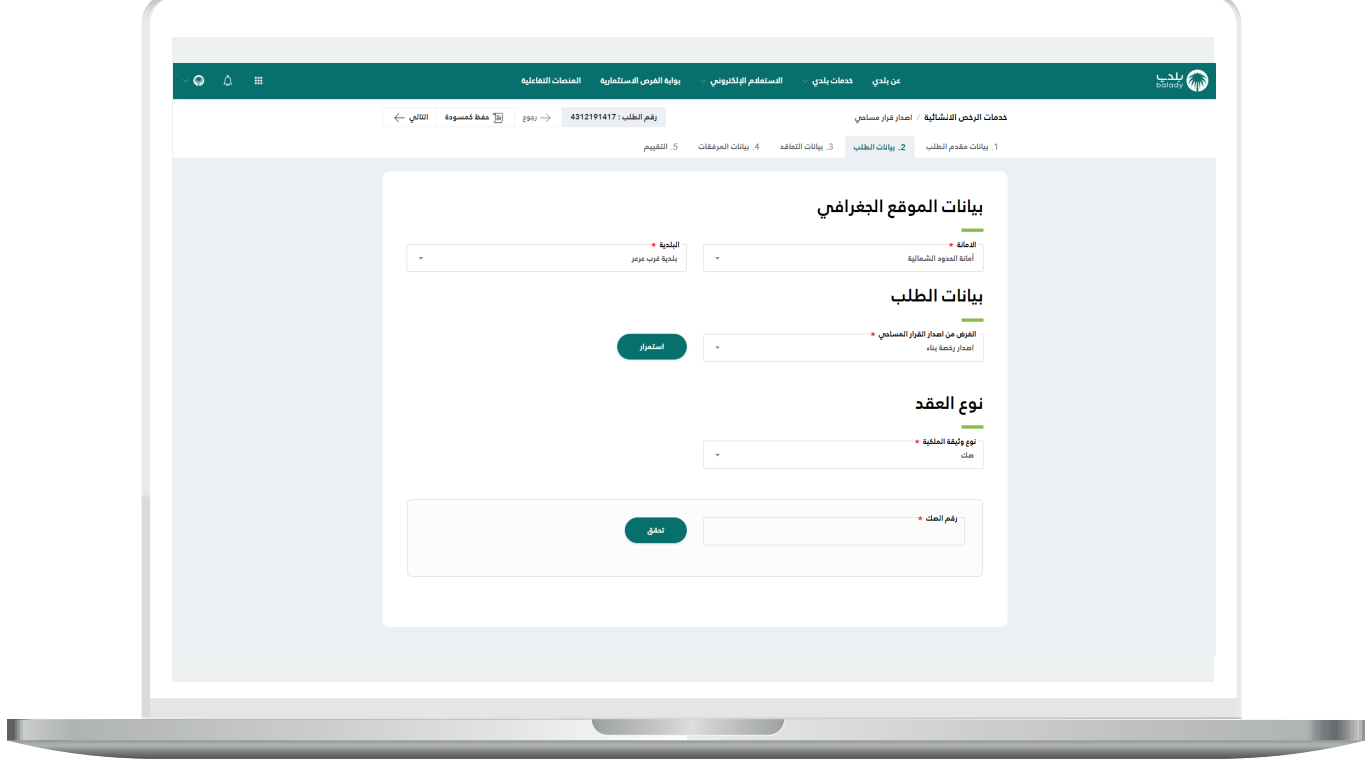

19( وفي حال تم اختيار الخيار )**عقد إسكان**(؛ يظهر حقل جديد باسم )**رقم**  ا**لهوية**) ليقوم المستخدم بإدخاله ثم الضغط على الزر (ت**حقق**) كما في الشكل التالي.

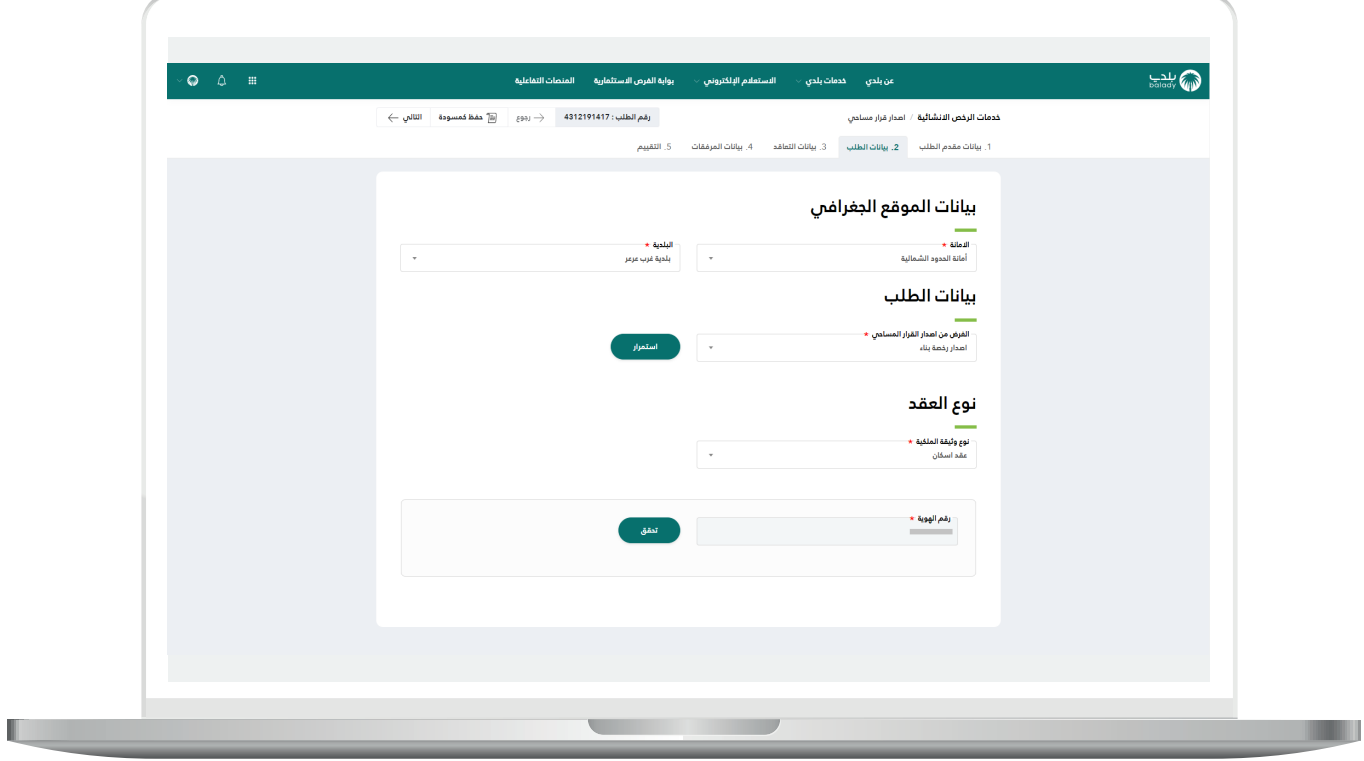

20) وفي حال تم اختيار الخيار (**عقد استثماري - تخصيص حكومي**)؛ تظهر حقول جديدة باسم (**رقم العقد، تاريخ العقد**) ليقوم المستخدم بتعبئتها كما في الشكل التالي.

ثــــم يتم الضغط على الزر )**التالي**( لالنتقال للمرحلة التالية، مع إمكانية حفظ الــطــــلب كمسودة والــــرجوع إليه الحقً ا من خالل الزر )**حفظ كمسودة**(، وإمكانيـة الــــرجوع للمرحلة السابقة من خالل الزر )**رجوع**(.

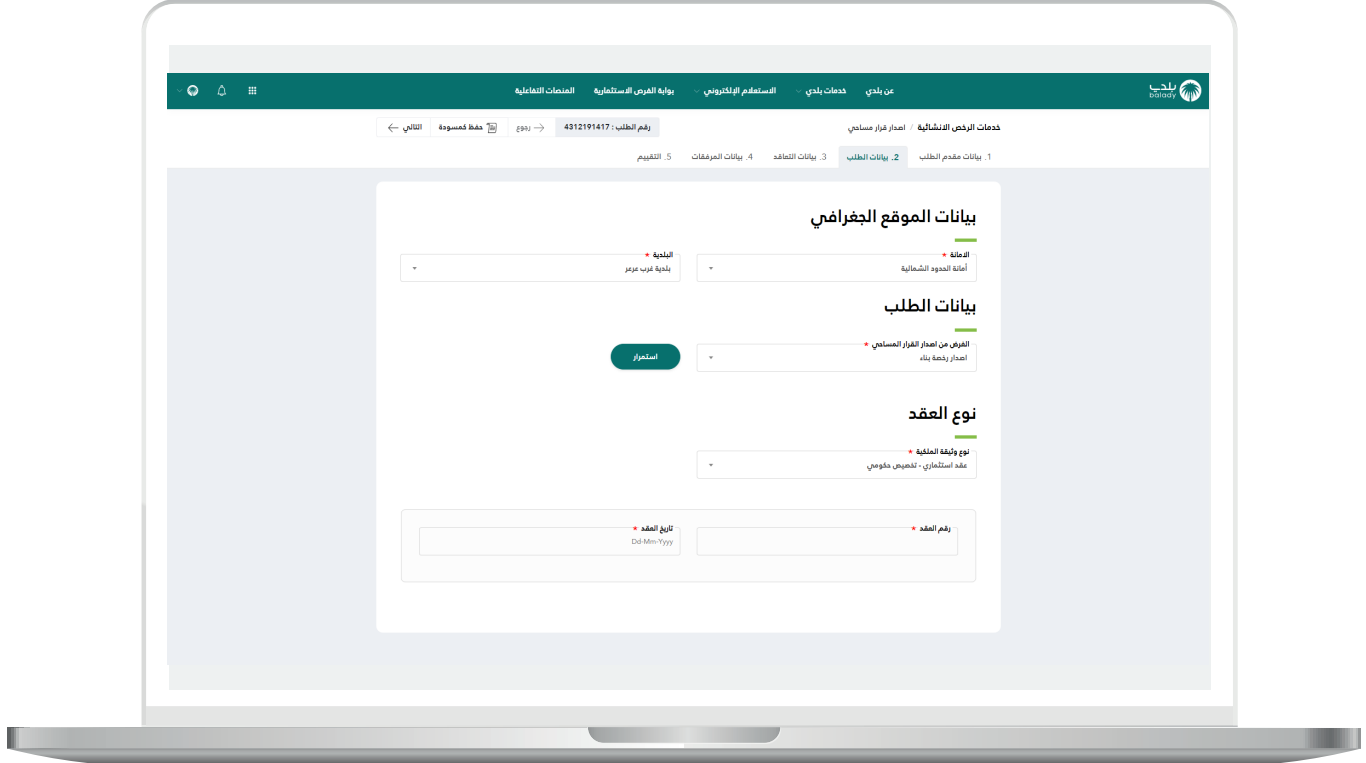

21( بعدها تظهر شاشة فرعية صغيرة ليتم اختيار طريقة إصدار القرار المساحي )**تطبيق المتجر البلدي**( أو )**المسار االعتيادي**( كما في الشكل أدناه.

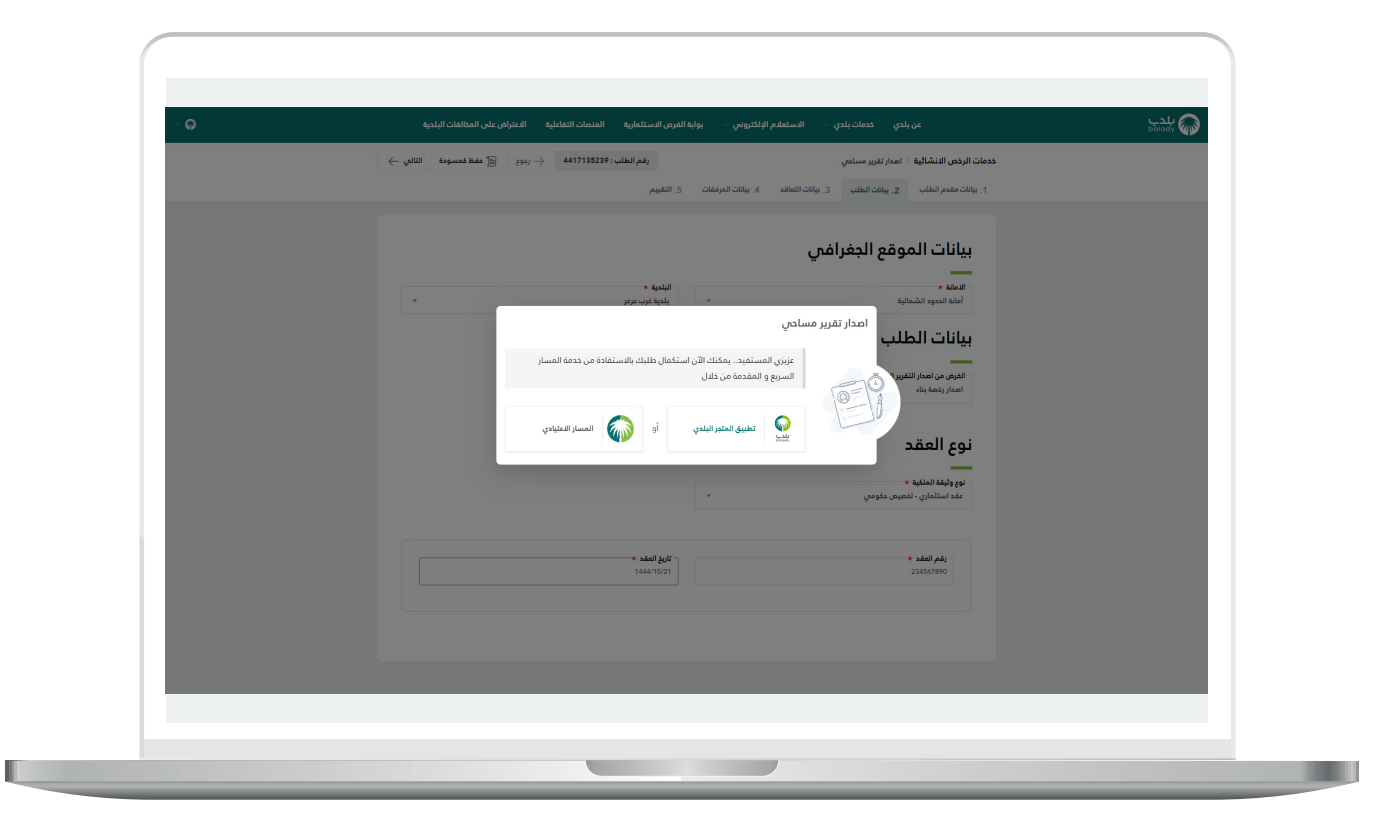

#### 22) في حال اختيار (**تطبيق المتجر البلدي**) يتم نقل المستخدم لشاشة تطبيق بلدي ليقوم بتحميل التطبيق حسب نوع الجهاز، ثم استكمال اإلجراءات.

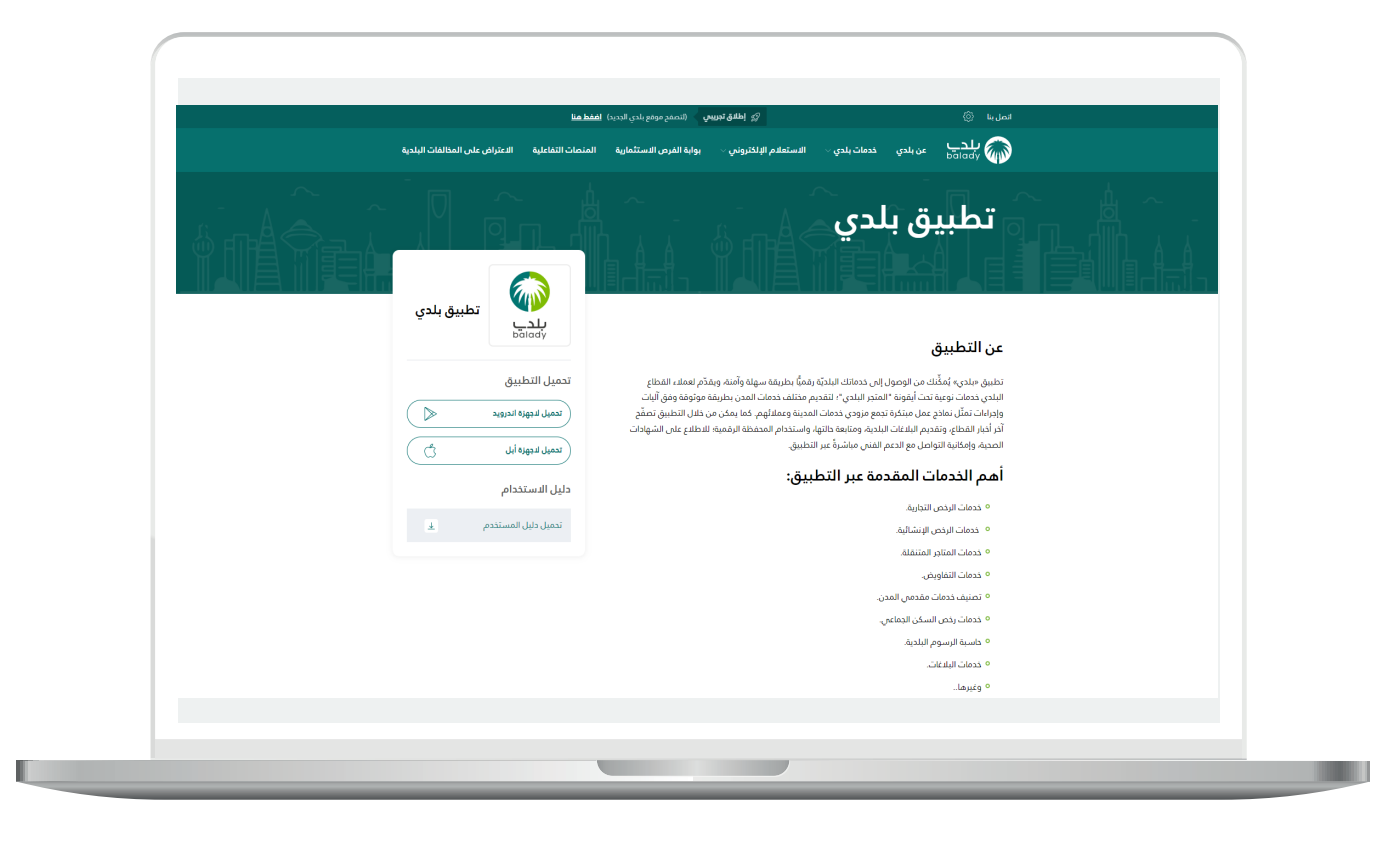

n a

23( وفي حال اختيار )**المسار االعتيادي**( تظهر مرحلة )**بيانات التعاقد**( كما في الشكل أدناه، حيث يتم اختيار قيمة القائمة المنسدلة )**المدينة**(.

ثم يختار المستخدم آلية مراجعة الطلب، إما )**مراجعة الطلب من خالل المساح المعتمد )المسار السريع(**( أو )**مراجعة الطلب من خالل األمانة/البلدية )مسار عادي(**(.

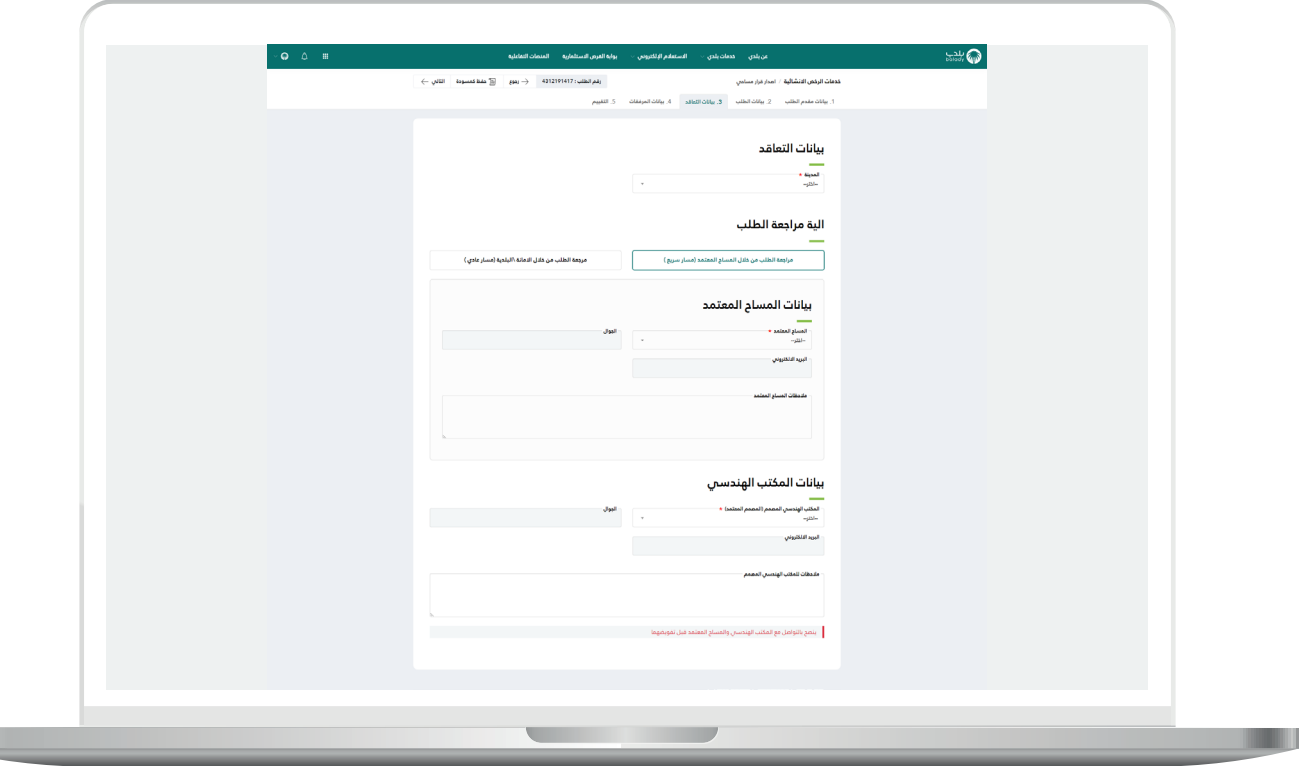

24( في حال اختيار آلية مراجعة الطلب هي )**مراجعة الطلب من خالل المساح المعتمد )المسار السريع(**(؛ يتوجب على المستخدم تعبئة قيم الحقول في األقسام التالية )**بيانات المساح المعتمد، بيانات المكتب الهندسي**(.

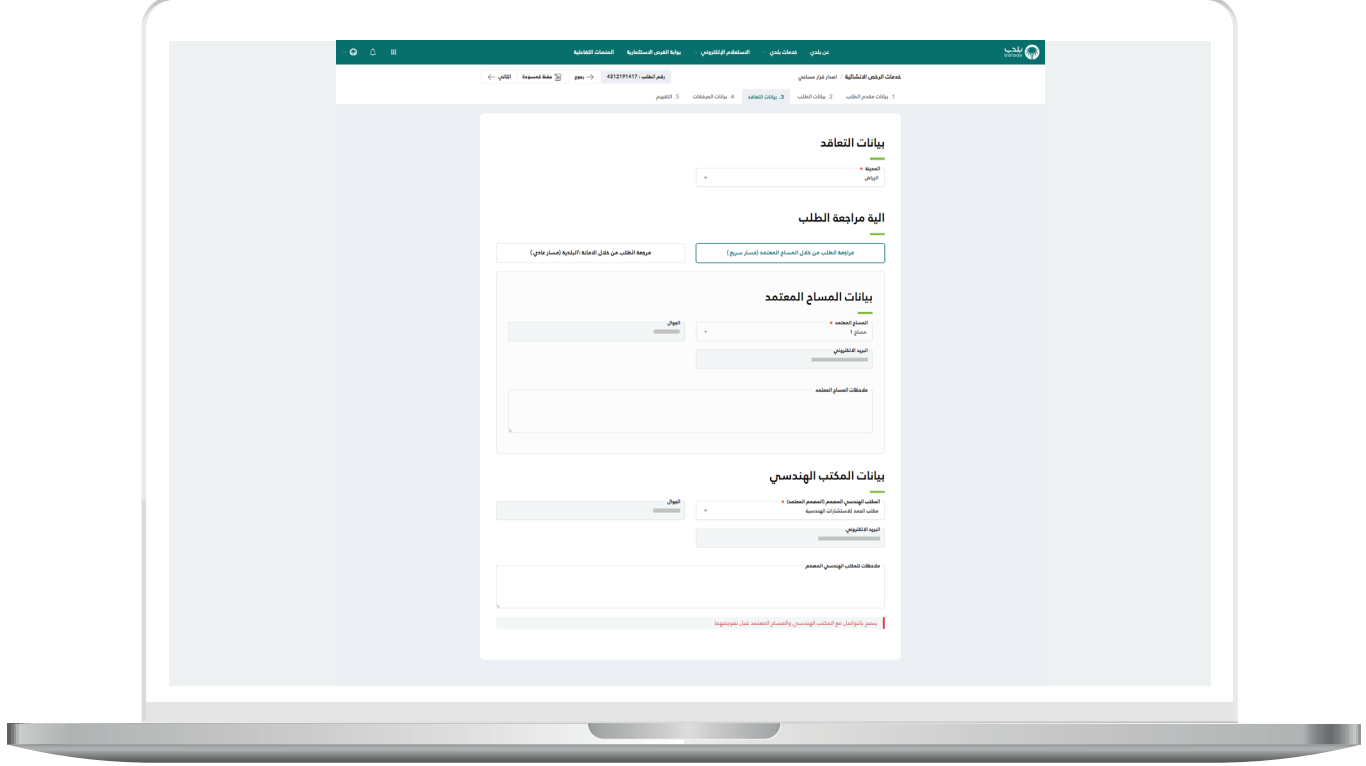

25( أما في حال اختيار آلية مراجعة الطلب هي )**مراجعة الطلب من خالل**  <mark>الأمانة/البلدية (مسار عادب)</mark>)؛ يقوم المستخدم بتعبئة قيم الحقول في القسم (**بيانات المكتب الهندسي**) فقط.

ثــــم يتم الضغط على الزر )**التالي**( لالنتقال للمرحلة التالية، مع إمكانية حفظ الــطــــلب كمسودة والــــرجوع إليه الحقً ا من خالل الزر )**حفظ كمسودة**(، وإمكانيـة الــــرجوع للمرحلة السابقة من خالل الزر )**رجوع**(.

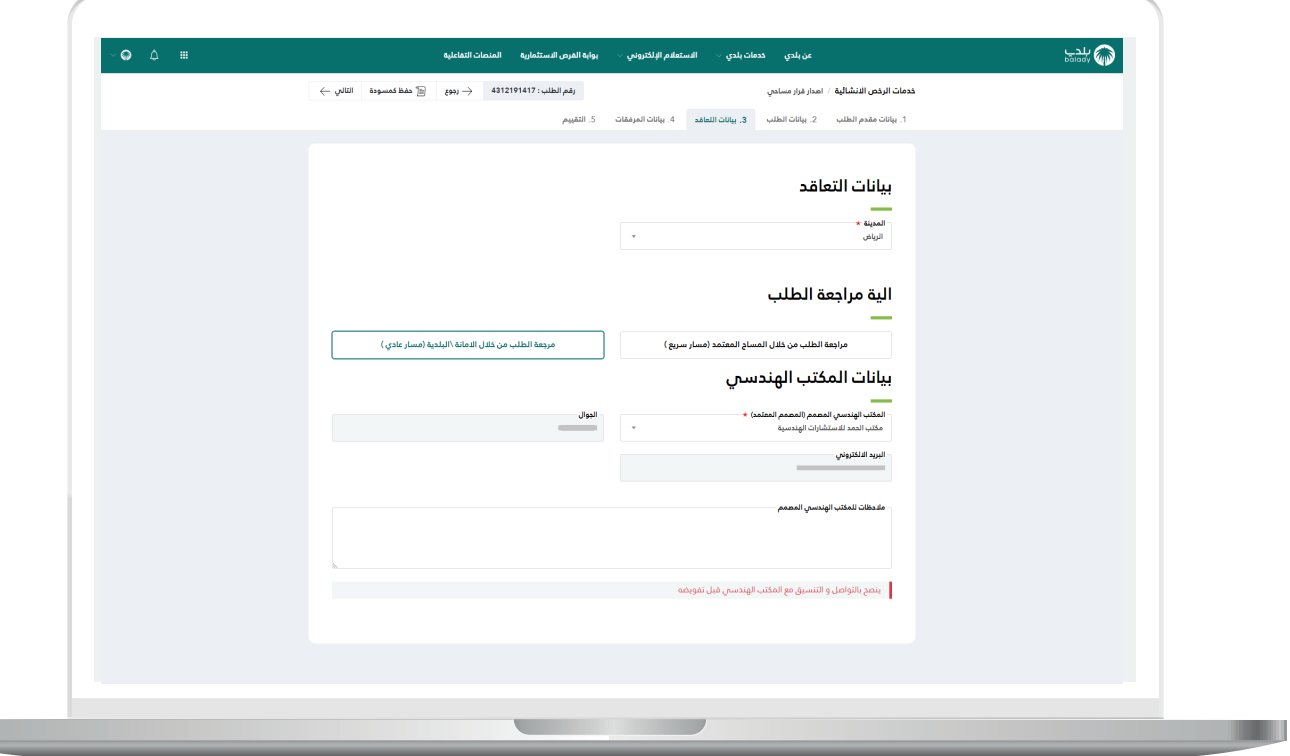

26( وبعدها تظهر المرحلة الخامسة )**بيانات المرفقات**(، حيث يتم إضافة المرفق التالي )**صورة وثيقة الملكية**(.

ثــــم يتم الضغط على الزر )**إرسال الطلب**( لالنتقال للمرحلة التالية، مع إمكانيـة الــــرجوع للمرحلة السابقة من خالل الزر )**رجوع**(.

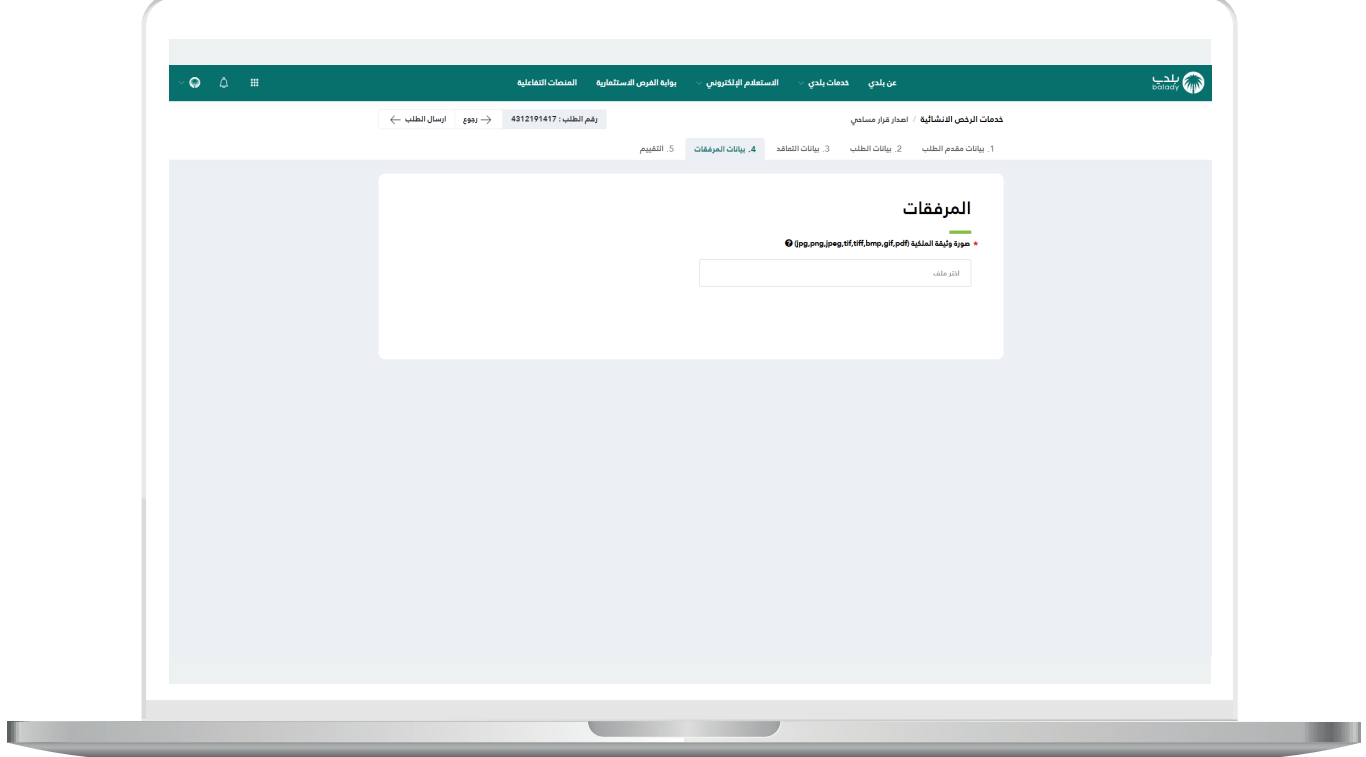

T T

27) وبعدها يتم إرسال الـطــلب إلـ المكتب الهندسي مع إظهار رسالة تفيد بذلك، كما في الشكل أدناه، ويمكن تقييم الخدمة من خالل اختيار عدد النجوم، وإدخال قيمة الحقل )**مالحظات**(، ثم الضغط على الزر )**أرسل التقييم**(.

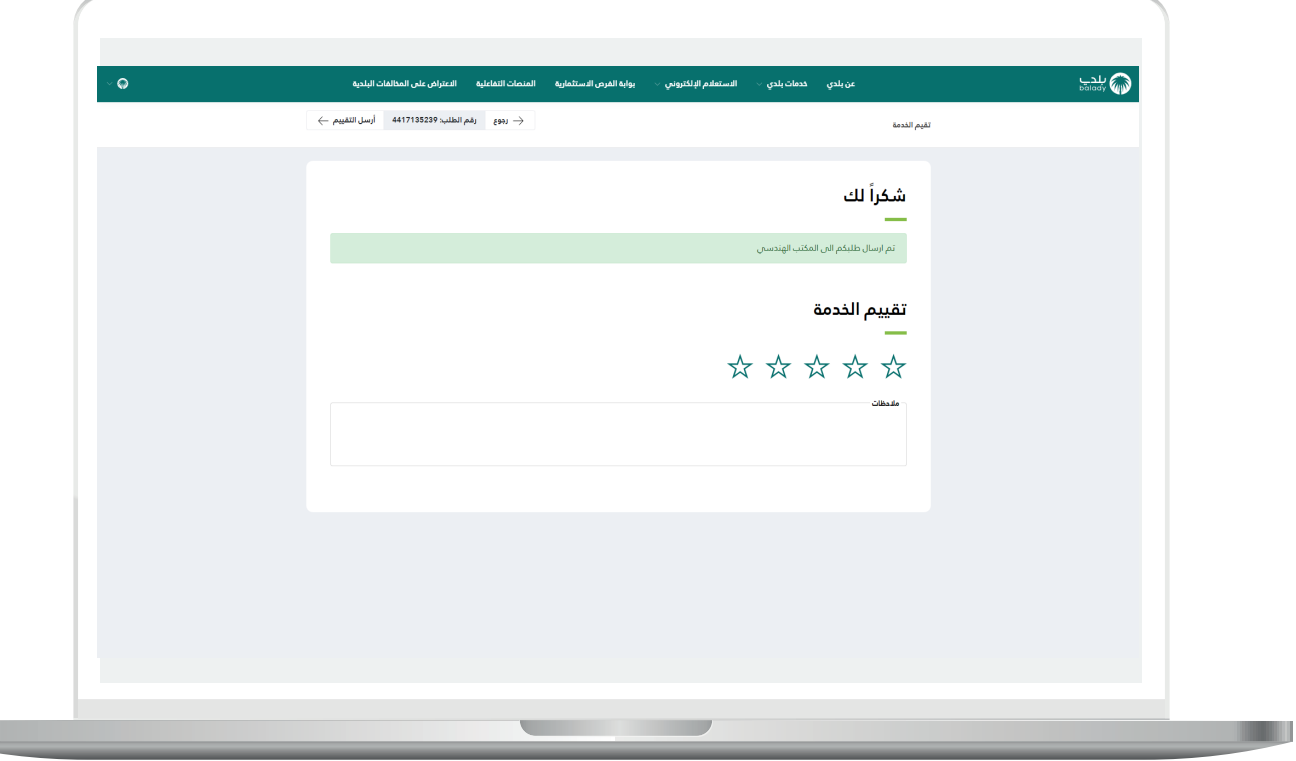

28( وبعد الضغط على الزر )**أرسل التقييم**( يتم حفظ الـــتــــــقييم مع إظهار رسالة تفيد بذلك، كما يلي.

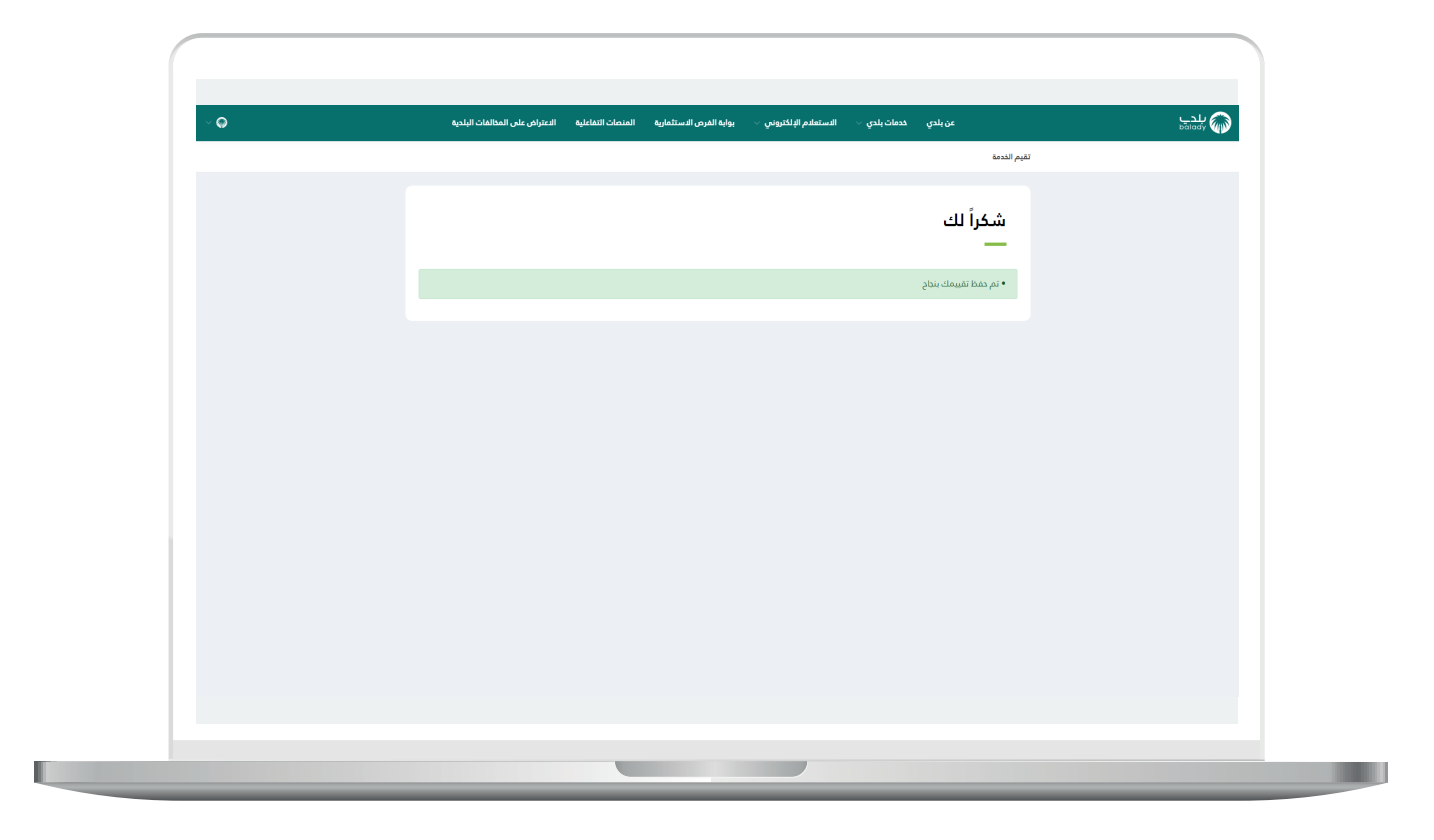

#### **متابعة الطلب**

<span id="page-30-0"></span>1( ويمكن للمستخدم متابعة الطلب من خالل شاشة )**طلباتي**( كما في الشكل التالي.

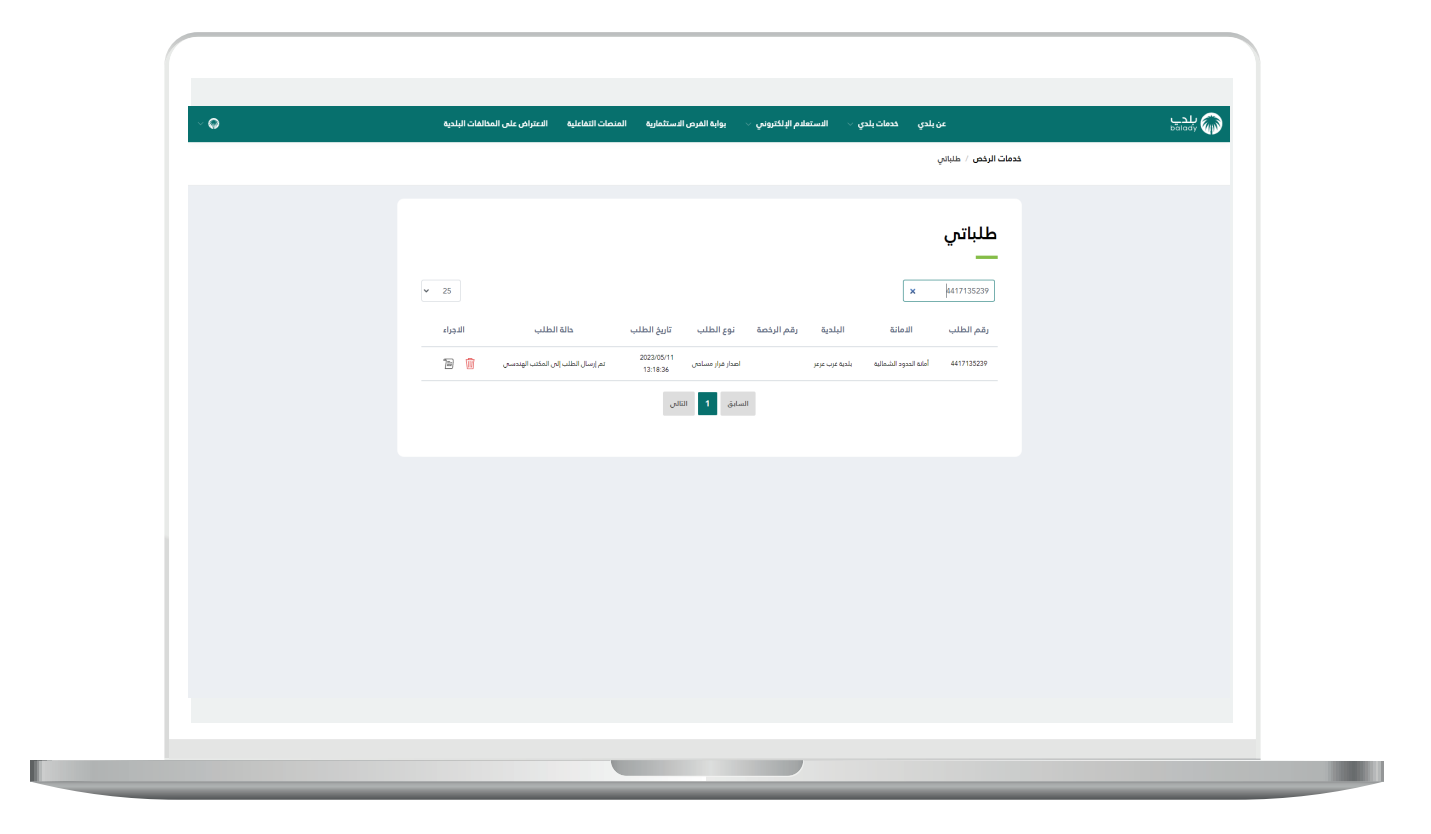

2( وبعد الضغط على رمز الورقة يتم عرض تفاصيل الطلب كما في الشكل التالي.

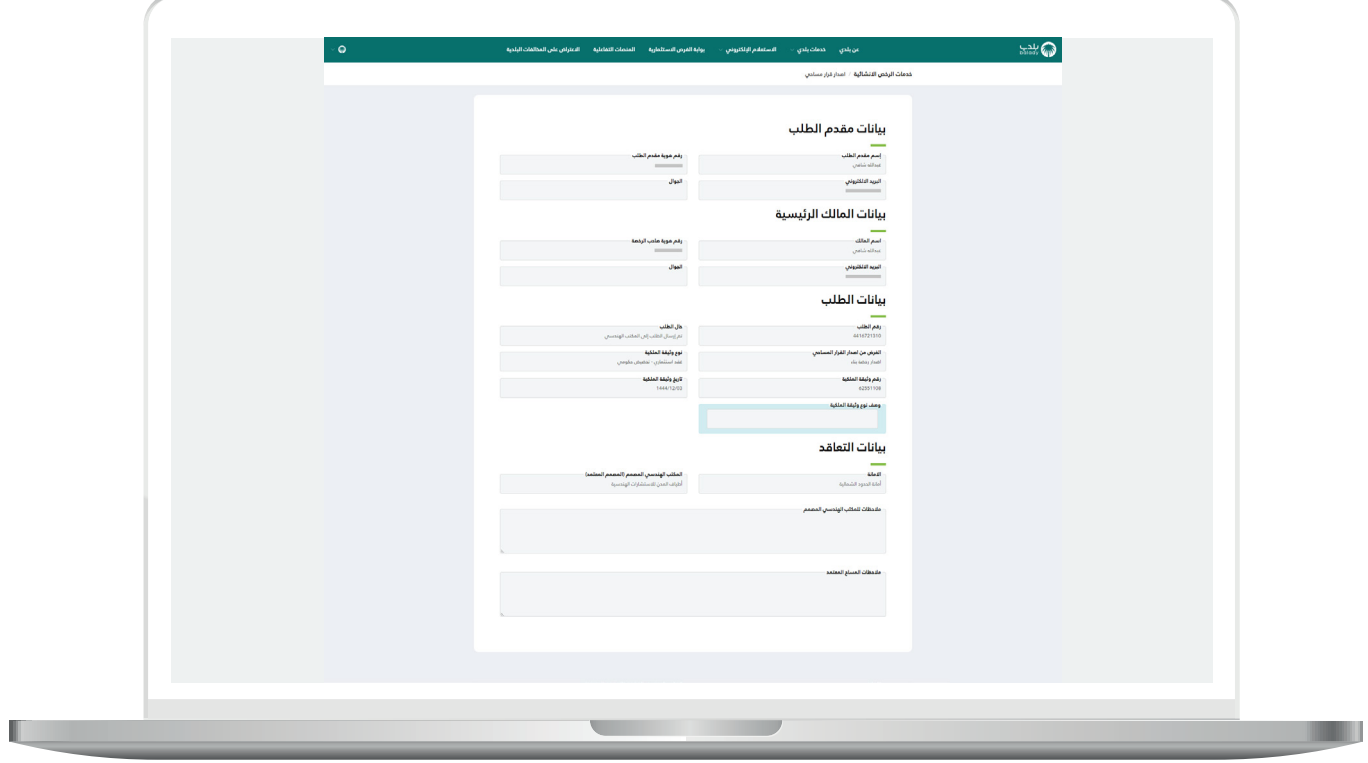

### **رسائل SMS للمستفيد**

<span id="page-32-0"></span>أدناه الرسائل التي تصل للمستفيد بعد االنتهاء من تقديم الطلب:

- عزيزي المستفيد،،، إبراهيم تم إصدار فاتورة السداد برقم 59052932332 الخاصة بإصدار قرار مساحي للطلب رقم 7448137144 بمبلغ 0.062 ريال رقم المفوتر لوزارة الشؤون البلدية والقروية واإلسكان 771

- يمكنك تقييم الخدمة من خلال الرابط (us/#yevruS/secivresE/as.vog.armom.sppacq//:ptth (EB89549F762EBD086924501F95411072/yevr

- عزيزي المستفيد تم إصدار القرار المساحي رقم 613162016044 يمكنك االطالع عليها من خالل طلباتي ورخصي على منصة بلدي sptth//:sppa.ydalab.vog. tseuqeR/seiriuqnI/secivresE/as

## **تواصل معنا**

<span id="page-33-0"></span>يمكن التواصل مع بوابة )**بلدي**( من خالل قنوات التواصل التالية:

- هاتف: 199040
- حساب تويتر: CS\_Balady@
- مواعيد العمل يوميًــا )8:00 22:00(

**رقم التواصل المباشر 199040 العناية بالعملاء CS\_Balady@**